# **Информационная система ПОРТАЛ EVA – подготовка к ЕИСОТ Минтруда**

*Руководство пользователя для роли «Администратор кабинета организации»*

Москва, 2023

#### **СОДЕРЖАНИЕ**

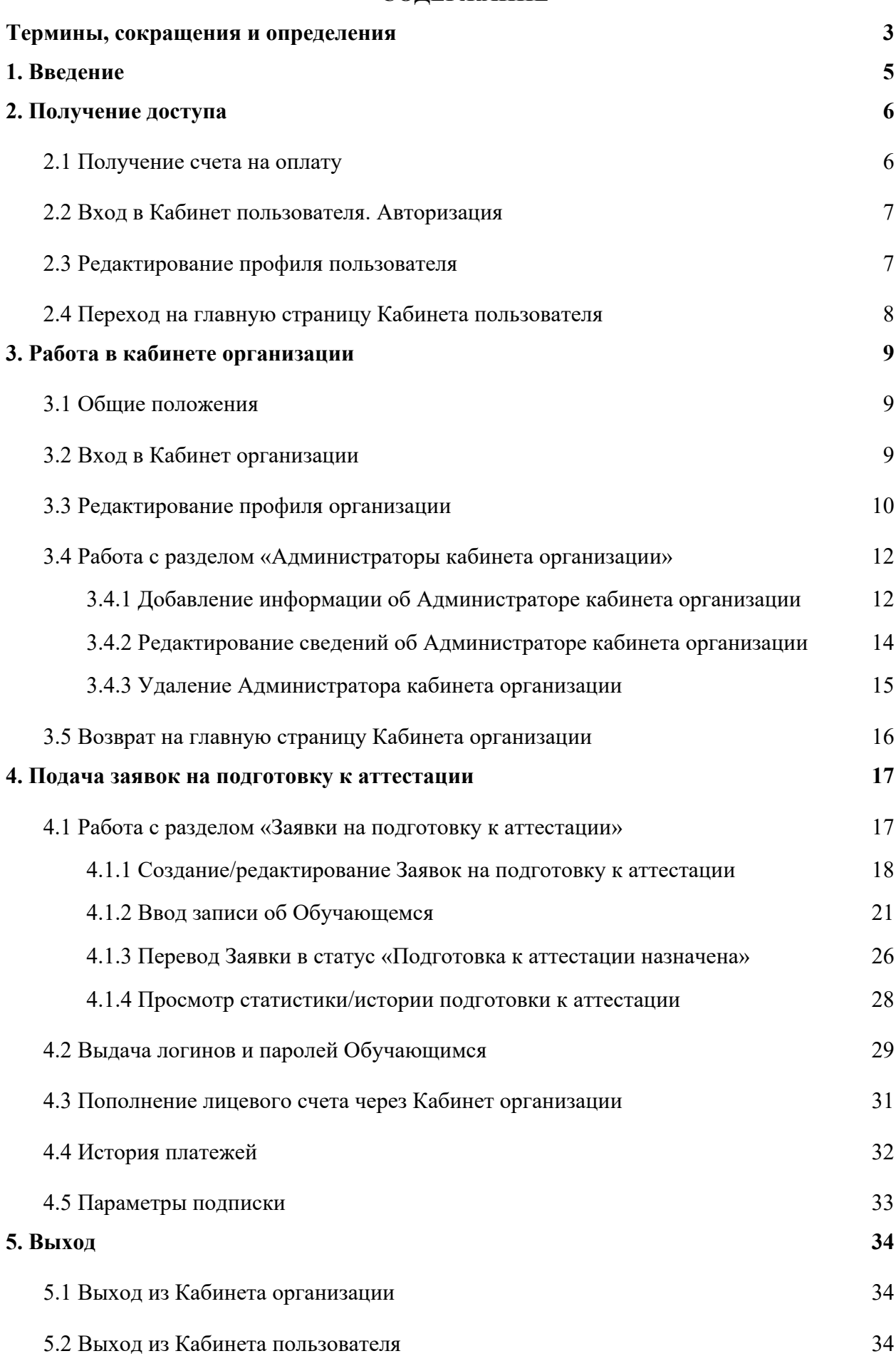

# **Термины, сокращения и определения**

В настоящем документе используются следующие сокращения, термины и соответствующие им определения.

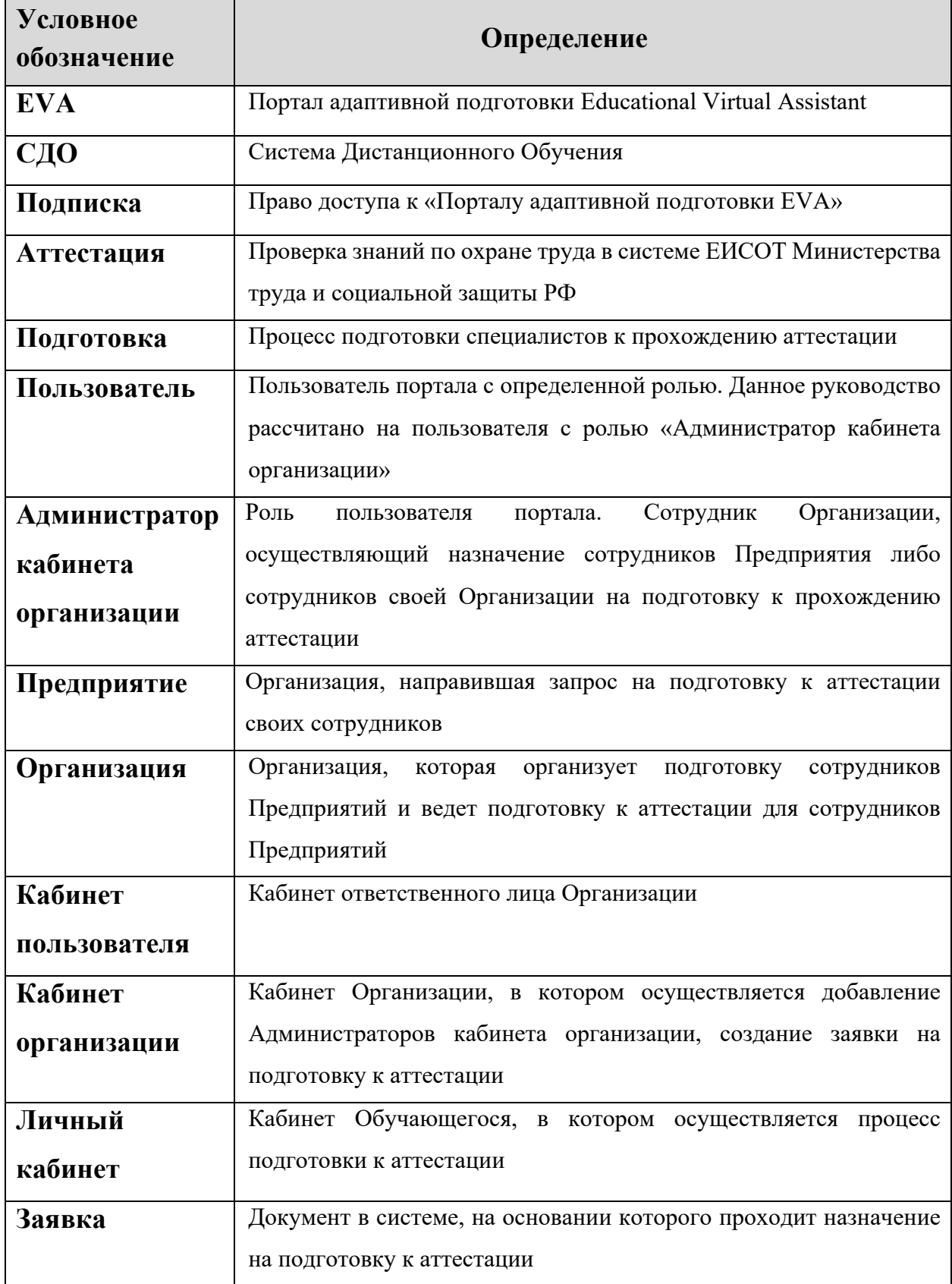

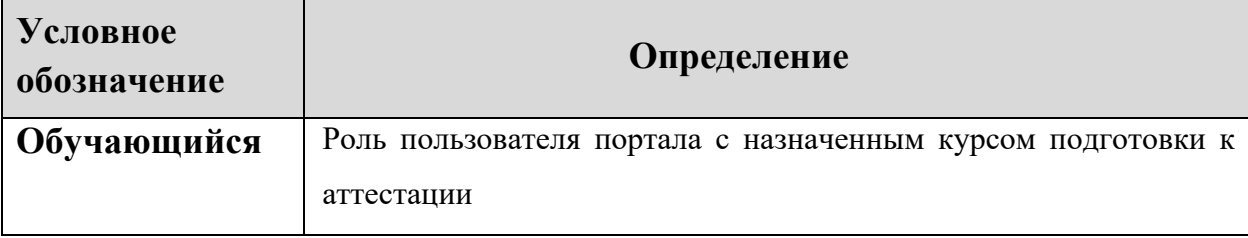

# **1. ВВЕДЕНИЕ**

EVA - Портал адаптивной подготовки к тестированию по охране труда в ЕИСОТ Минтруда (далее портал).

Пользователи — это пользователи портала с определенной ролью, им могут присваиваться роли:

- Администраторы кабинета организации;
- Обучающиеся.

**Администратор кабинета организации** - это роль пользователя портала, организующего процесс подготовки к проверке знаний по охране труда.

**Обучающийся** — это роль пользователя портала с назначенным курсом подготовки к аттестации (проверке знаний).

Настоящий документ «Руководство пользователя для роли «Администратор кабинета организации»» содержит описание сценариев работы сотрудников Организации, осуществляющих назначение на подготовку к аттестации.

# **2. ПОЛУЧЕНИЕ ДОСТУПА**

#### **2.1 Получение счета на оплату**

Для получения доступа к порталу юридическому лицу или индивидуальному предпринимателю необходимо приобрести Подписки. Приобретение Подписок осуществляется путем оплаты счета. Счет можно получить двумя способами:

1. На e-mail адрес, указанной на портале в разделе «Контакты», в произвольной форме направить запрос на получение счета. В теме письма указать «Заявка на счет». К письму приложить реквизиты Организации на бланке, а также указать число Подписок, планируемое к приобретению.

2. На главной странице портала воспользоваться ссылкой «Получить счет» (Рисунок 1).

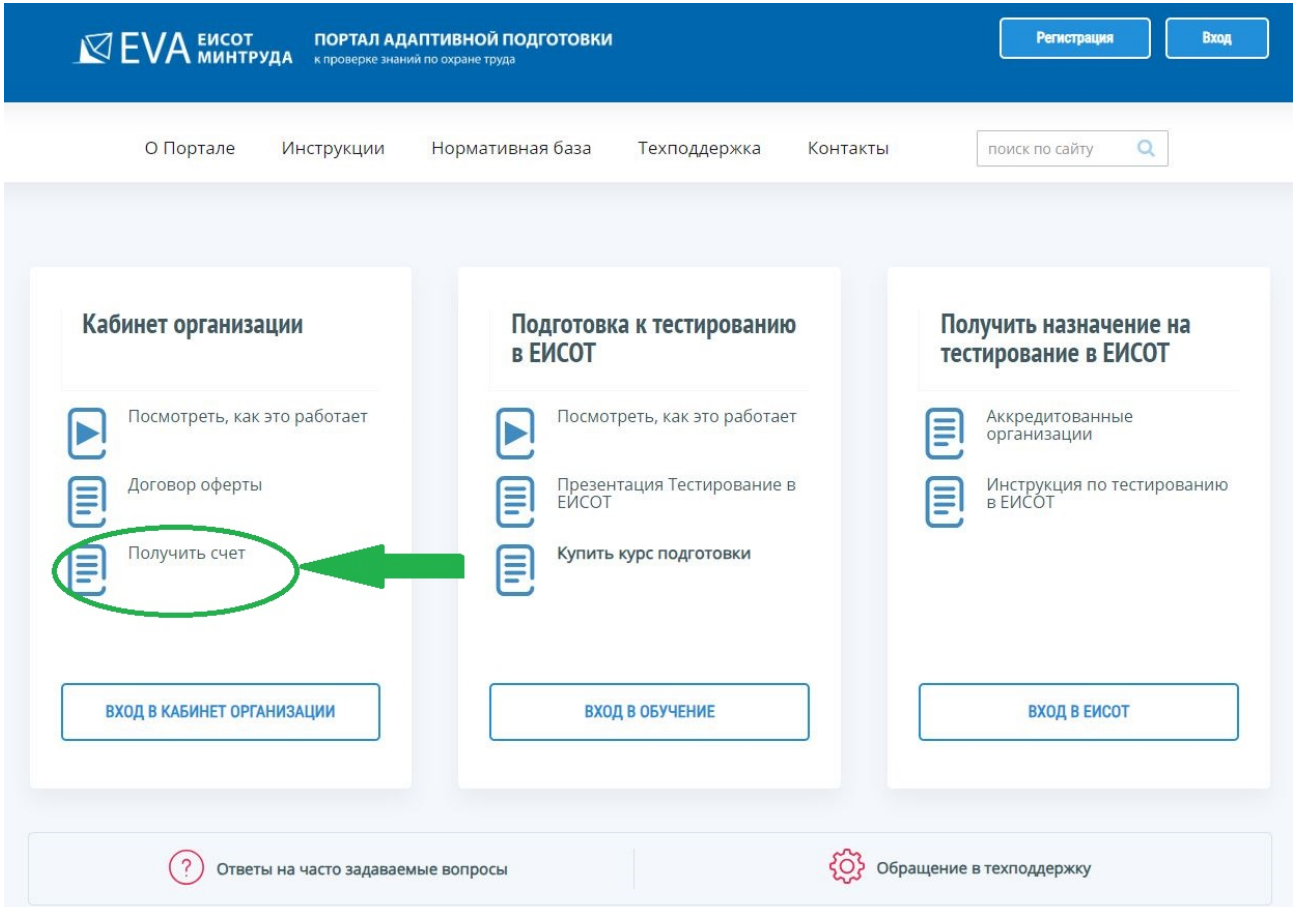

*Рисунок 1 – Получение счета на оплату*

После оплаты счета и поступления денежных средств на расчетный счет, на электронный адрес Организации направляется письмо с логином и паролем для доступа на портал.

#### **2.2 Вход в Кабинет пользователя. Авторизация**

После получения на электронную почту логина и пароля Пользователь входит в Кабинет пользователя по ссылке: https://eisotmintrud.ru/.

Для этого необходимо выполнить следующие операции:

1. Зайти на главную страницу портала (Рисунок 1).

2. На открывшейся странице перейти по ссылке «Вход в кабинет организации».

3. На открывшейся форме «Авторизация» ввести логин и пароль, и нажать на кнопку «Войти» (Рисунок 2).

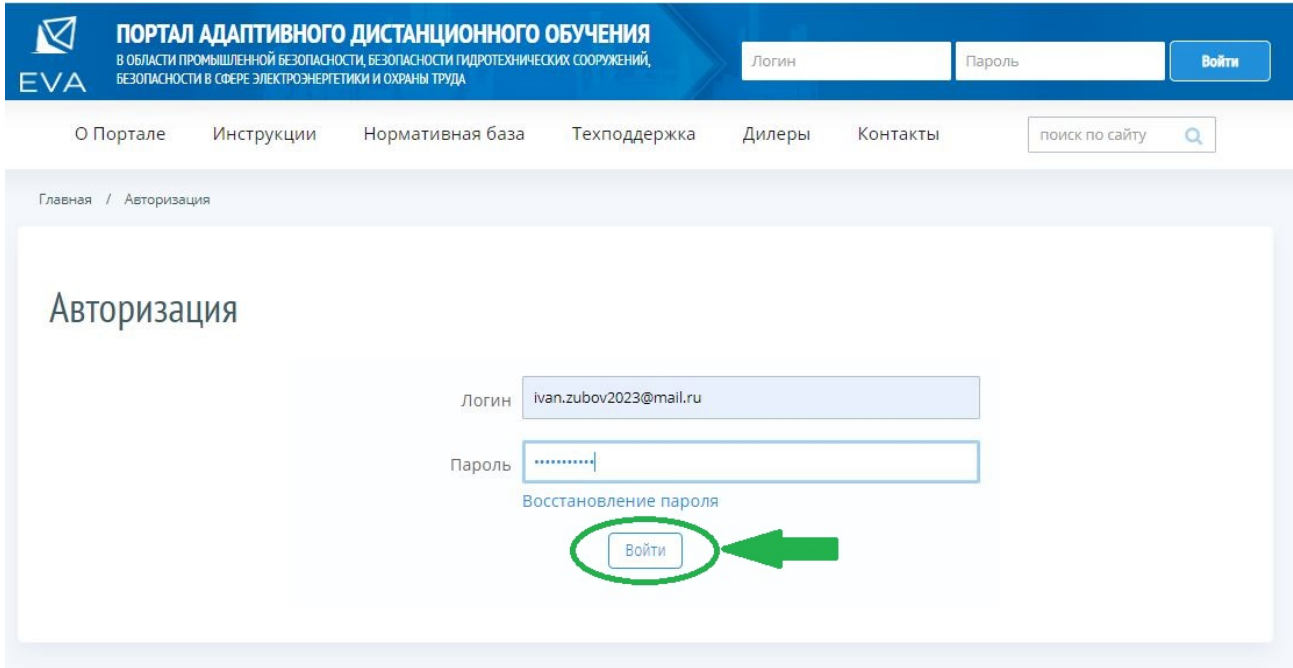

*Рисунок 2 – Форма «Авторизация»*

Экранная форма «Авторизация» содержит следующие элементы:

• поле «Логин» - текстовое поле, предназначенное для ввода Пользователем адреса электронной почты;

• поле «Пароль» - текстовое поле, предназначенное для ввода Пользователем пароля;

• Ссылка «Восстановление пароля», предназначенная для перехода на форму, с помощью которой зарегистрированный Пользователь сможет восстановить пароль к порталу, например, в случае его утери.

#### **2.3 Редактирование профиля пользователя**

При успешной авторизации на портале сразу открывается форма «Сведения о пользователе» (Рисунок 3).

# Сведения о пользователе

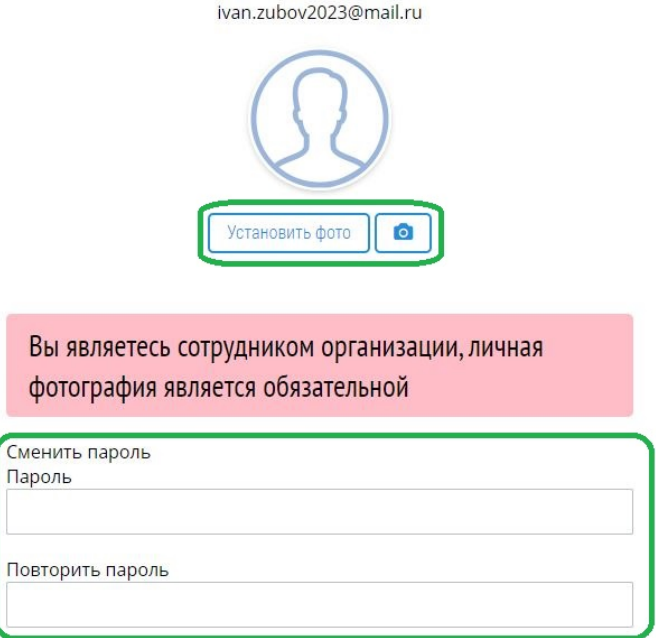

*Рисунок 3 – Форма редактирования сведений о пользователе*

Пользователь устанавливает личную фотографию и меняет пароль, далее нажимает левой кнопкой мыши на кнопку «Подтвердить».

**Обратите внимание! При заполнении профиля Пользователь ОБЯЗАТЕЛЬНО должен сменить пароль и установить фото для перехода на главную страницу Кабинета пользователя.**

# **2.4 Переход на главную страницу Кабинета пользователя**

После внесения всех необходимых сведений и нажатия на кнопку «Подтвердить», открывается главная страница Кабинета пользователя (Рисунок 4).

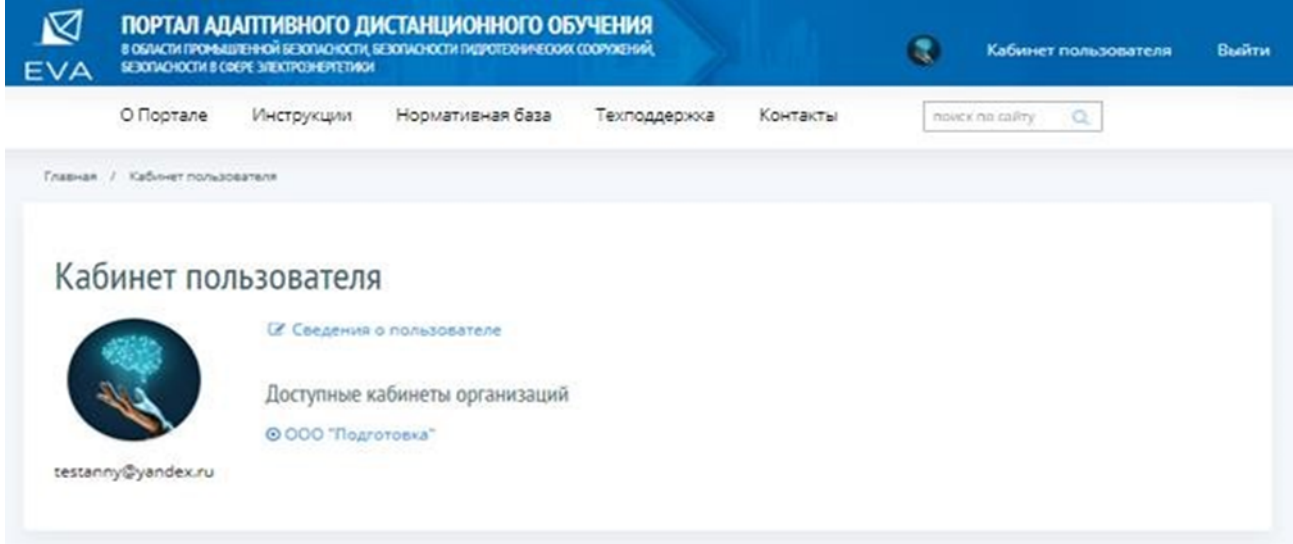

*Рисунок 4 – Страница Кабинета пользователя*

Теперь все готово для работы в Кабинете организации.

# **3. РАБОТА В КАБИНЕТЕ ОРГАНИЗАЦИИ**

#### **3.1 Общие положения**

Работа Пользователя по настройке Кабинета организации делится на два этапа:

**1-й Этап**: Настройка профиля Кабинета организации – проверяются и редактируются сведения об Организации;

**2-ой Этап:** Предоставление доступа к Кабинету организации сотрудникам Организации для исполнения роли Администраторов кабинета организации и ввод данных об Администраторах кабинета организации.

#### **3.2 Вход в Кабинет организации**

Для начала работы в Кабинете организации Пользователь должен войти в Кабинет организации. В Кабинете пользователя отражаются доступные для него Организации. Для перехода в Кабинет организации Пользователь нажимает левой кнопкой мыши на ссылку с наименованием Организации (Рисунок 5) и заходит в выбранный Кабинет организации.

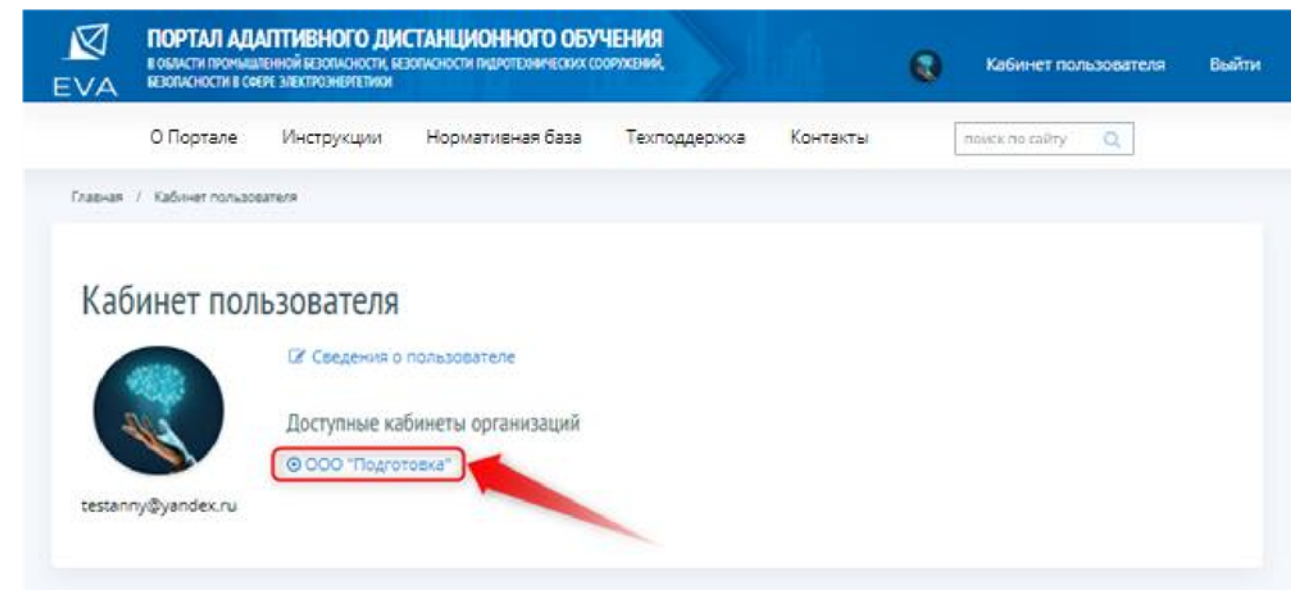

*Рисунок 5 – Вход в Кабинет организации*

В Кабинете организации Пользователь проверяет, и при необходимости редактирует данные профиля Кабинета организации, а затем добавляет Администраторов кабинета организации (из числа сотрудников организации). Пользователь работает в разделах «Профиль организации» и «Администраторы кабинета организации» (Рисунок 6).

#### Портал адаптивной подготовки EVA Руководство

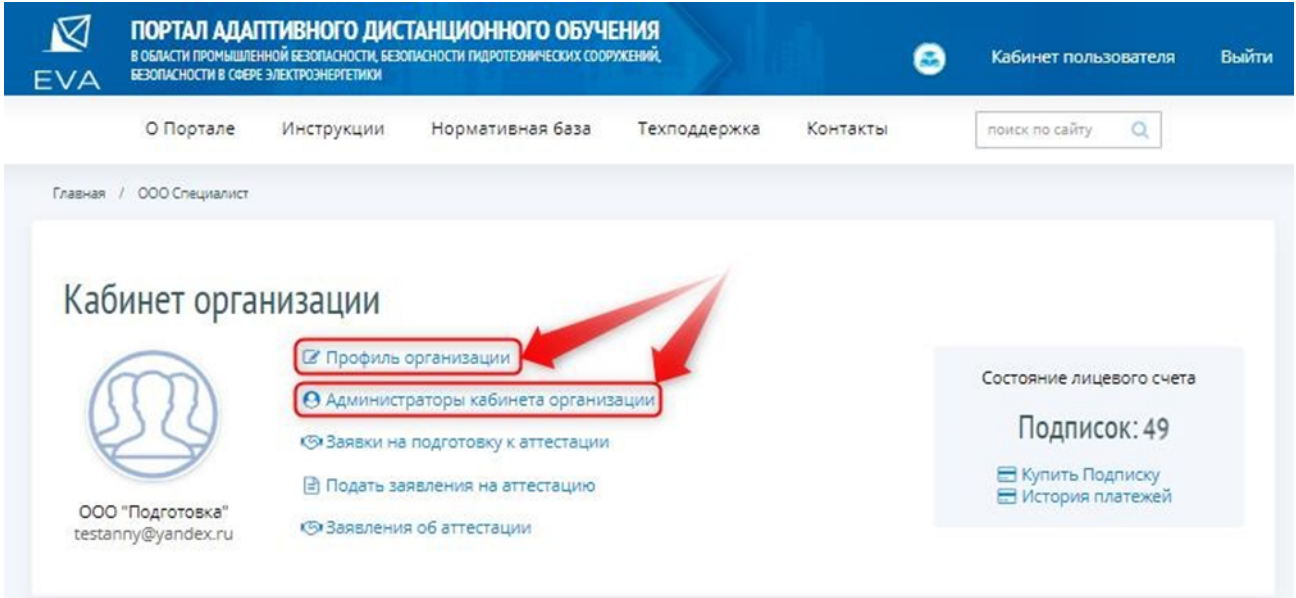

*Рисунок 6 – Разделы для настройки Кабинета организации*

### **3.3 Редактирование профиля организации**

Для проверки или редактирования данных о профиле организации Пользователь нажимает левой кнопкой мыши на ссылку «Профиль организации» на странице Кабинета организации (Рисунок 7).

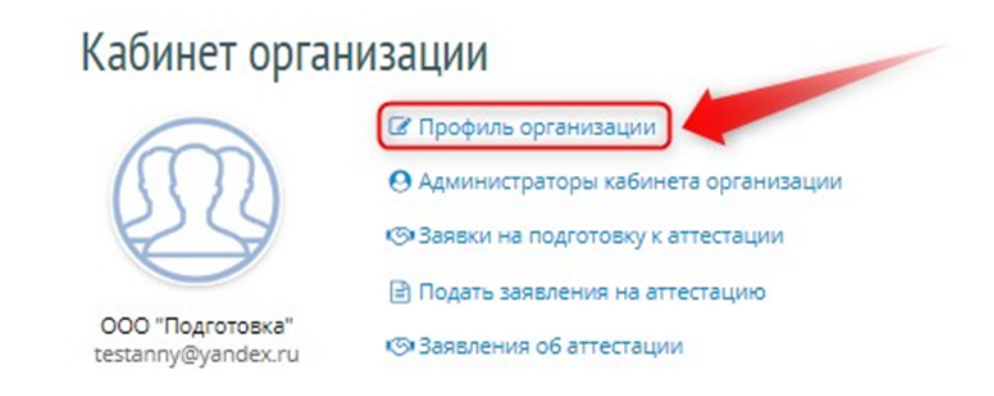

*Рисунок 7 – Переход в форму редактирования профиля организации* Открывается форма редактирования профиля организации (Рисунок 8).

# Профиль организации

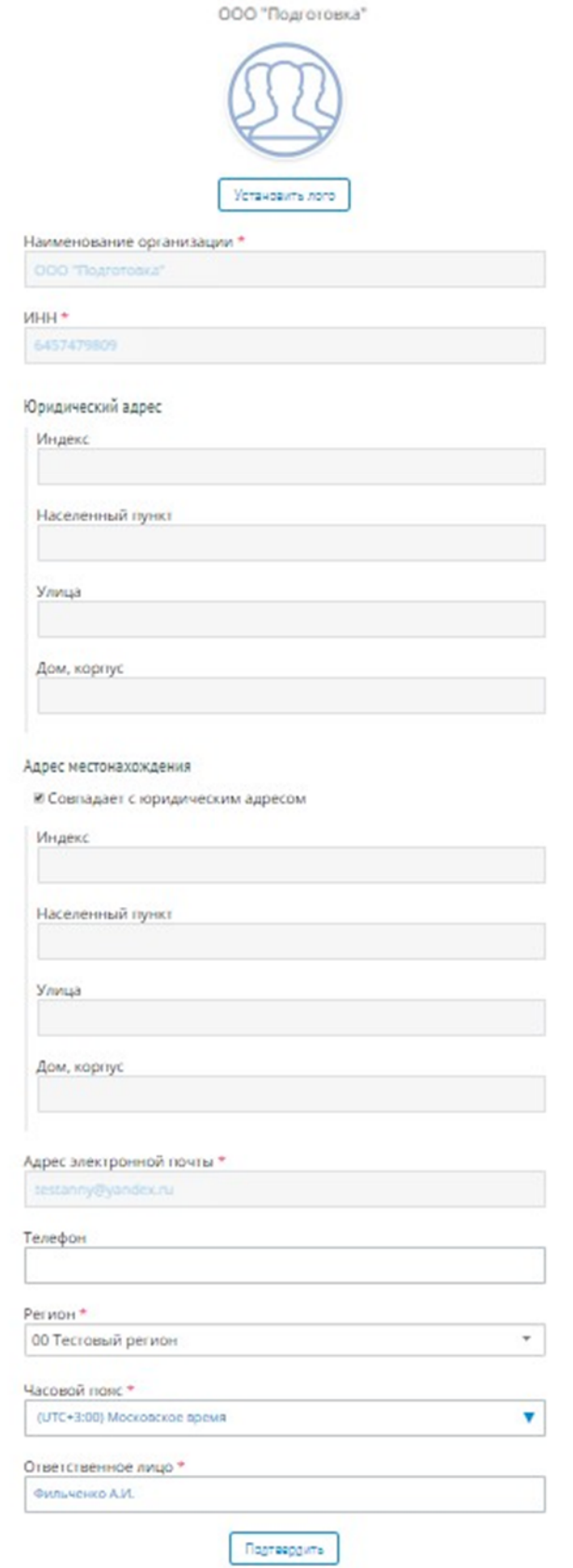

*Рисунок 8 – Форма редактирования профиля организации*

Пользователь вводит информацию в поля ввода, доступные для редактирования, и для сохранения нажимает левой кнопкой мыши на кнопку «Подтвердить» (Рисунок 8). После проверки или редактирования данных профиля организации Пользователь может перейти к разделу «Администраторы кабинета организации».

**Обратите внимание! Заполнение поля ввода «Ответственное лицо» доступно для Пользователя с ролью «Администратор» портала.**

## **3.4 Работа с разделом «Администраторы кабинета организации»**

Пользователь нажимает левой кнопкой мыши на ссылку «Администраторы кабинета организации» на странице Кабинета организации (Рисунок 9).

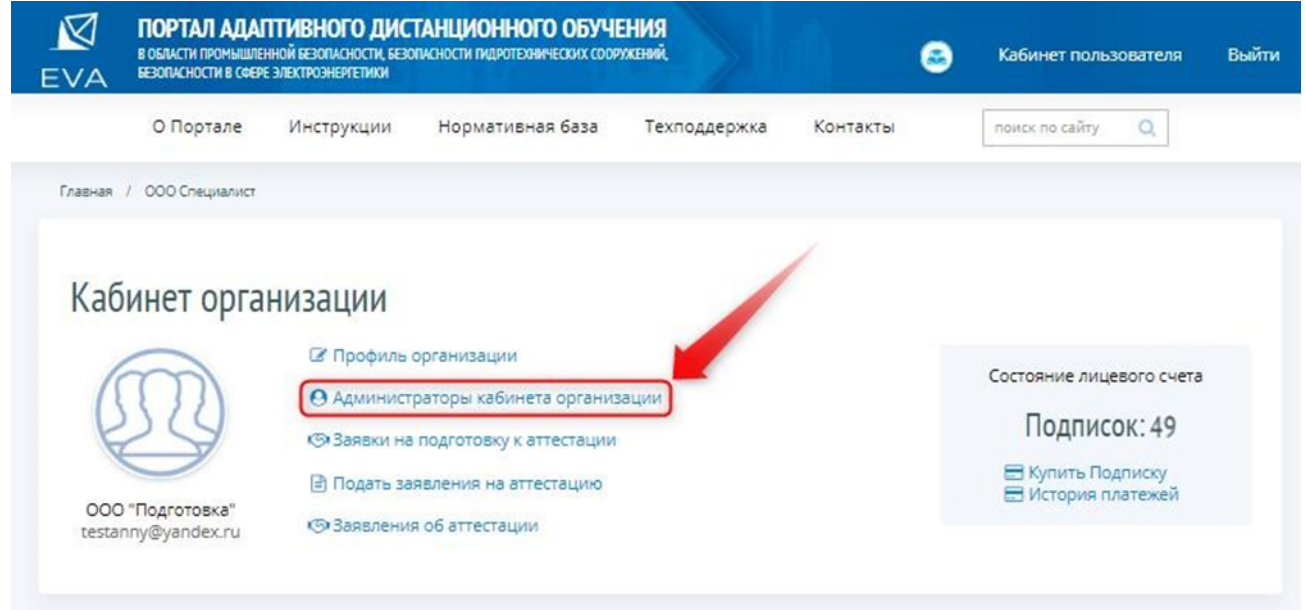

*Рисунок 9 – Переход в раздел «Администраторы кабинета организации»*

# **3.4.1 Добавление информации об Администраторе кабинета организации**

На портале откроется страница раздела «Администраторы кабинета организации». Пользователь приступает к формированию списка Администраторов кабинета организации. Для формирования списка Администраторов кабинета организации Пользователь нажимает левой кнопкой мыши на кнопку «Добавить администратора» (Рисунок 10).

Портал адаптивной подготовки EVA **Руководство** 

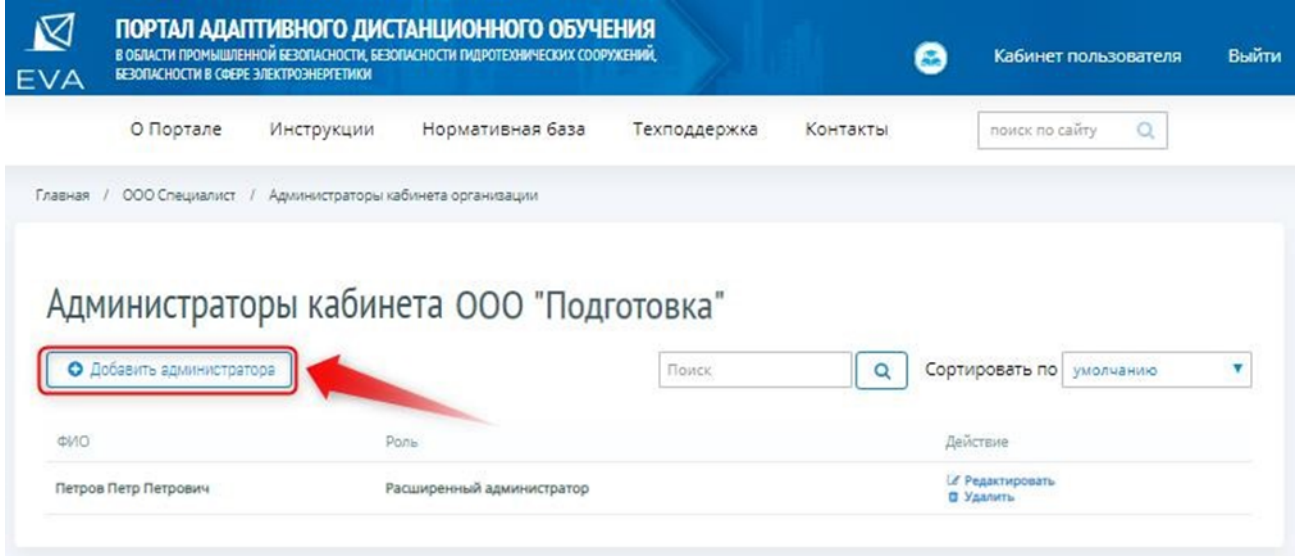

*Рисунок 10 – Добавление Администратора кабинета организации*

На портале откроется форма «Добавление нового администратора» (Рисунок 11).

# Добавление нового администратора

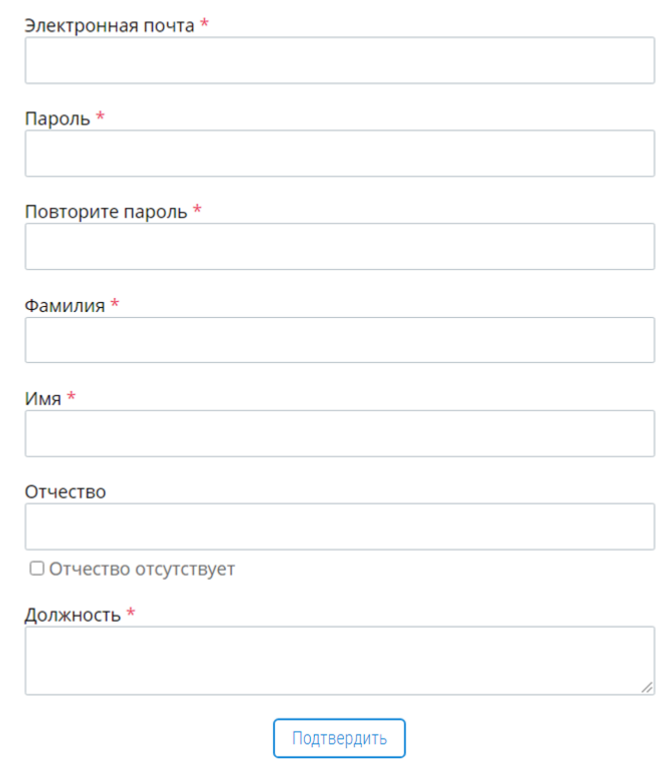

*Рисунок 11 – Форма «Добавление нового администратора»*

Пользователь вносит сведения для первоначального доступа сотрудника Организации к Кабинету организации: адрес электронной почты сотрудника и пароль.

**Обратите внимание! Данный пароль будет направлен сотруднику Организации на указанный адрес его электронной почты.**

Далее Пользователь вносит необходимые сведения о сотруднике Организации и для сохранения этих сведений, нажимает левой кнопкой мыши на кнопку «Подтвердить», после чего профиль сотрудника организации считается сохраненным.

# **3.4.2 Редактирование сведений об Администраторе кабинета организации**

Для внесения изменений в сведения об Администраторе кабинета организации Пользователь нажимает левой кнопкой мыши на кнопку «Редактировать» (Рисунок 12).

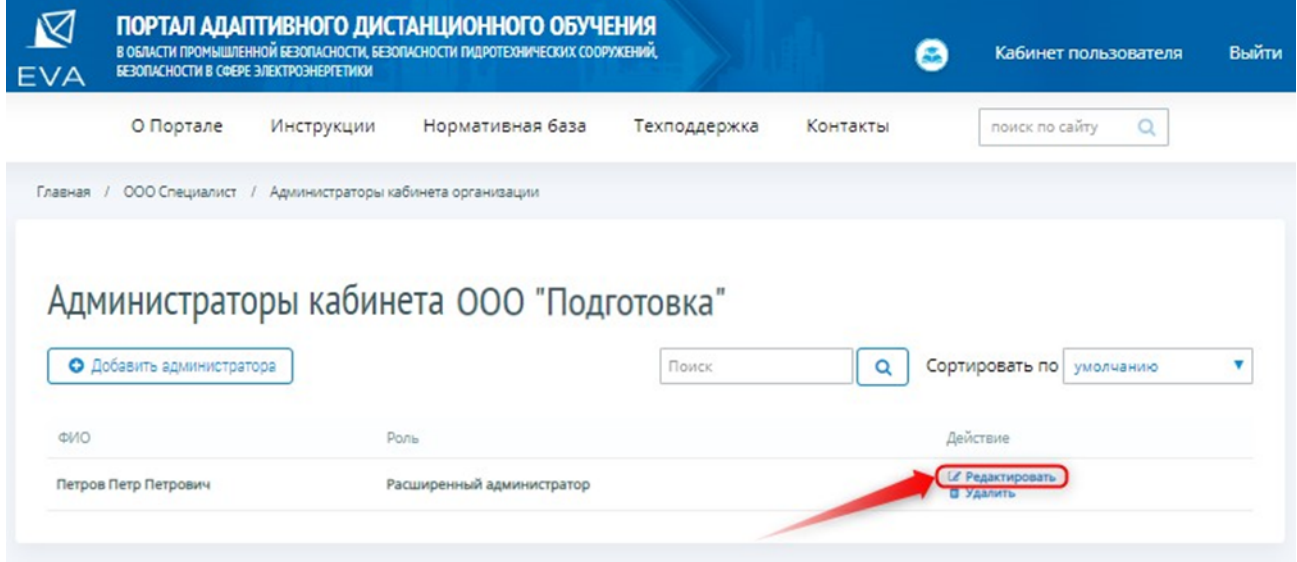

*Рисунок 12 – Переход в форму «Редактирование профиля администратора»*

На портале откроется форма «Редактирование профиля администратора», где Пользователь вносит изменения в сведения об администраторе и нажимает левой кнопкой мыши на кнопку «Подтвердить» (Рисунок 13), после чего профиль Администратора кабинета организации считается сохраненным.

# Редактирование профиля администратора

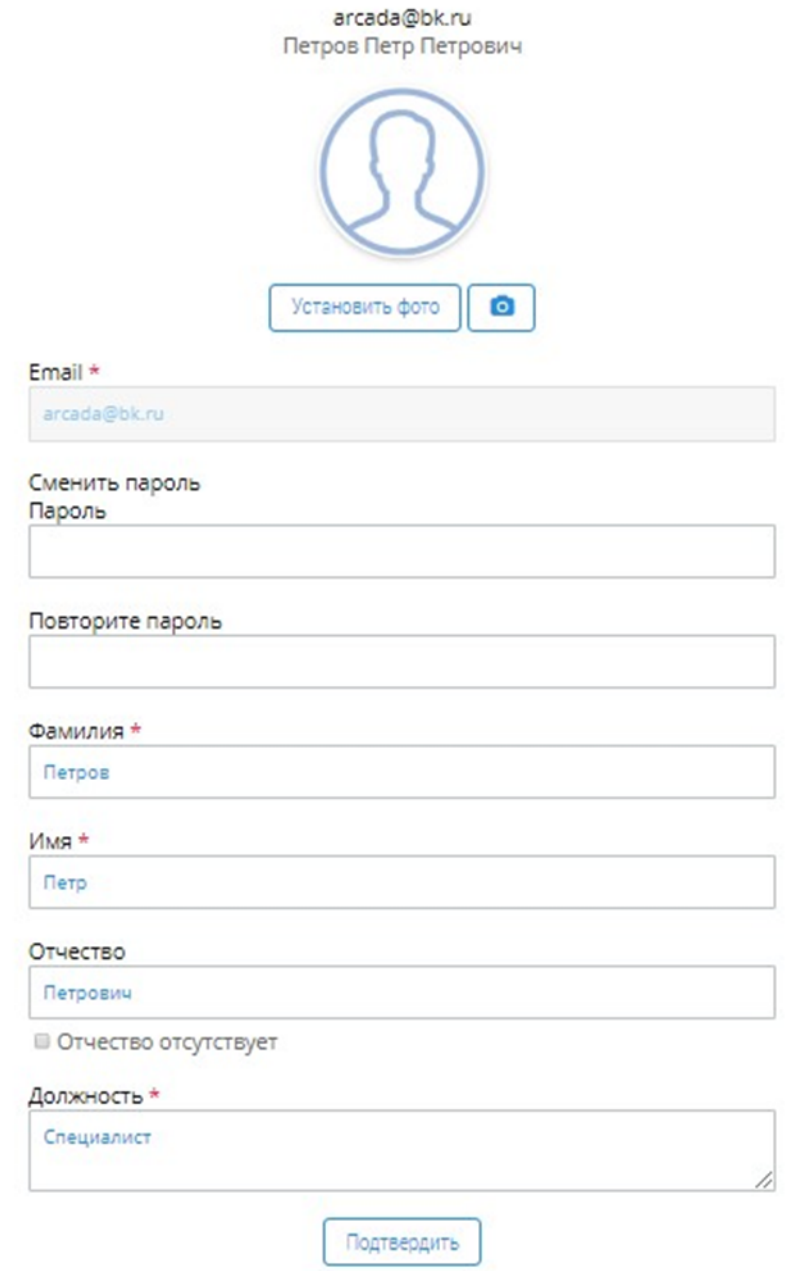

*Рисунок 13 – Форма «Редактирование профиля администратора»*

**Обратите внимание! Фотографию Администратора кабинета организации можно разместить только на странице раздела «Редактирование профиля администратора».**

# **3.4.3 Удаление Администратора кабинета организации**

Для удаления Администратора кабинета организации, Пользователь нажимает левой кнопкой мыши на кнопку «Удалить» (Рисунок 14) и для подтверждения действия по удалению нажимает левой кнопкой мыши на кнопку «ОК» во всплывающем окне предупреждения об

удалении Администратора кабинета организации, для отмены действий по удалению – на кнопку «Отмена».

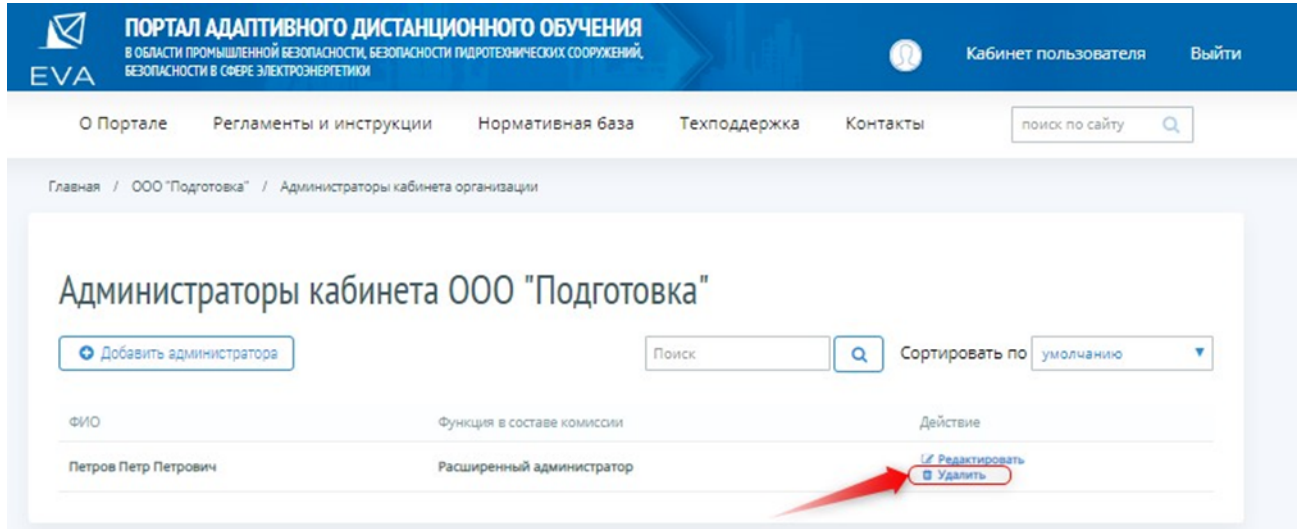

*Рисунок 14 – Удаление сотрудника организации*

# **3.5 Возврат на главную страницу Кабинета организации**

Работа по созданию Кабинета организации считается завершенной, и Пользователь может вернуться на главную страницу Кабинета организации, нажав левой кнопкой мыши на ссылку кабинета (Рисунок 15).

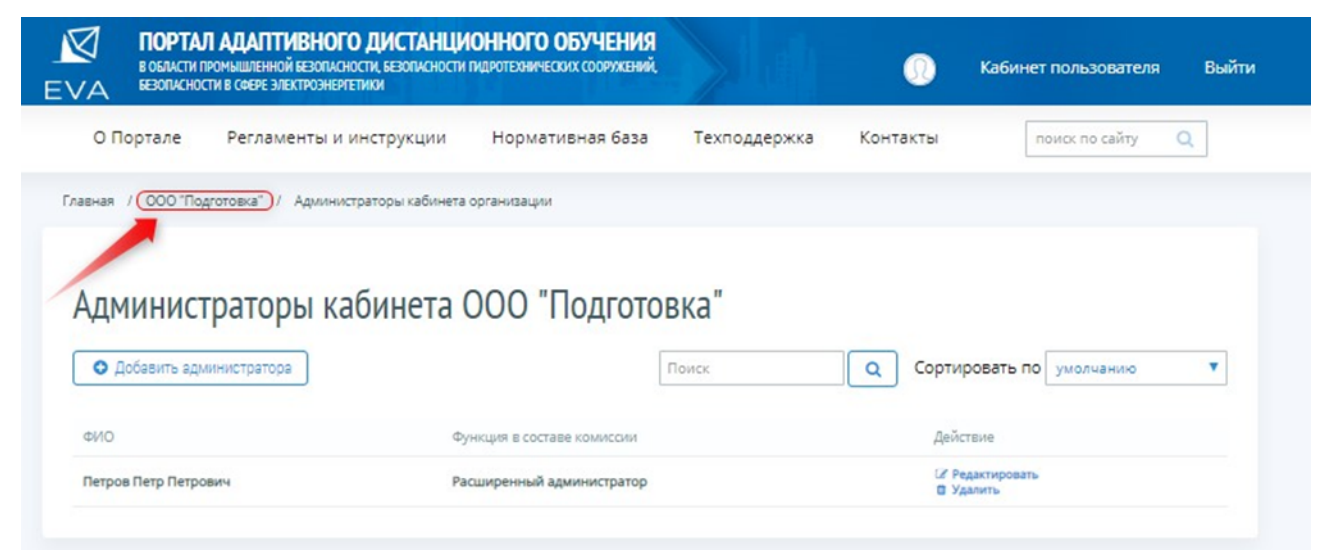

*Рисунок 15 – Возврат на главную страницу Кабинета организации*

# **4. ПОДАЧА ЗАЯВОК НА ПОДГОТОВКУ К АТТЕСТАЦИИ**

#### **4.1 Работа с разделом «Заявки на подготовку к аттестации»**

Для подачи заявок на подготовку к аттестации, Пользователю или Администратору кабинета организации в Кабинете организации необходимо зайти в раздел «Заявки на подготовку к аттестации», для этого он нажимает левой кнопкой мыши на ссылку «Заявки на подготовку к аттестации» (Рисунок 16).

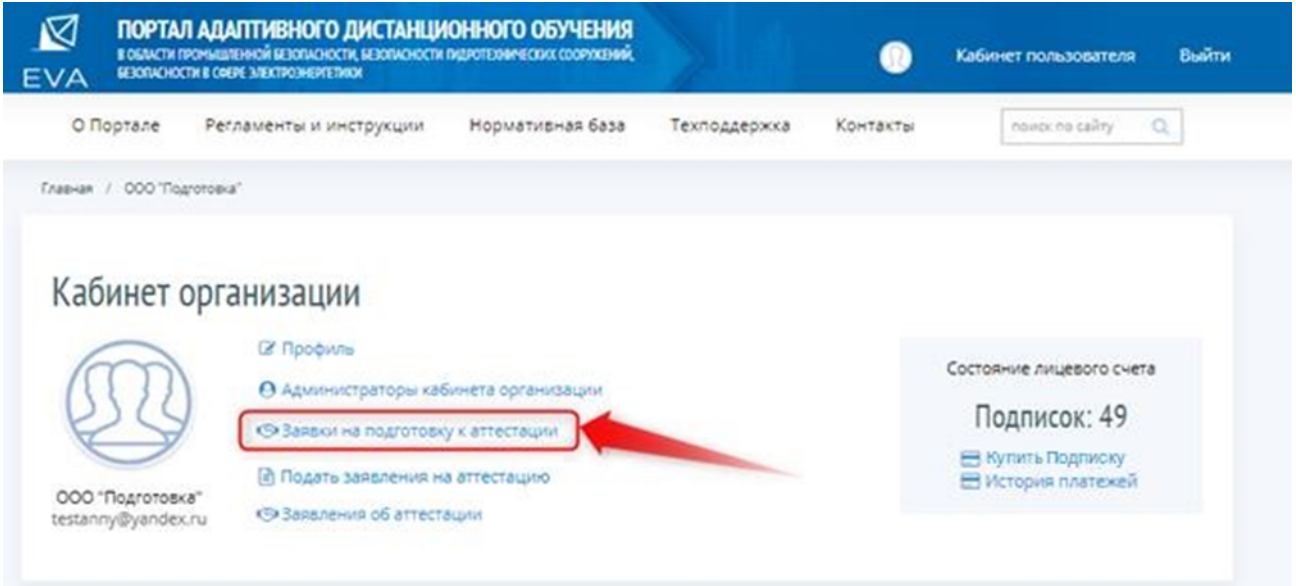

*Рисунок 16 – Переход в раздел «Заявки на подготовку к аттестации»*

На портале открывается страница раздела «Заявки на подготовку к аттестации» (Рисунок 17), на которой будет выводится список созданных заявок на подготовку к аттестации, которые можно будет отсортировать в нужном порядке, а также найти необходимую заявку или создать новую заявку на подготовку к аттестации.

| Ŋ<br><b>EVA</b>          | ПОРТАЛ АДАПТИВНОГО ДИСТАНЦИОННОГО ОБУЧЕНИЯ<br>В ОБЛАСТИ ПРОМЫШЛЕННОЙ БЕЗОПАСНОСТИ, БЕЗОПАСНОСТИ ПИДРОТЕХНИЧЕСКИХ СООРУЖЕНИЙ,<br>БЕЗОПАСНОСТИ В СФЕРЕ ЭЛЕКТРОЭНЕРГЕТИКИ |                  |                          |                           | Кабинет пользователя              | Выйти    |
|--------------------------|----------------------------------------------------------------------------------------------------|------------------|--------------------------|---------------------------|-----------------------------------|----------|
| О Портале                | Регламенты и инструкции                                                                                                    | Нормативная база | Техподдержка             | Контакты                  | поиск по сайту                    | $\alpha$ |
| Главная<br>$\mathcal{L}$ | Кабинет пользователя /<br>Заявки на подготовку к аттестации                                                                                                    |                  |                          |                           |                                   |          |
|                          |                                                                                                    |                  |                          |                           |                                   |          |
|                          |                                                                                                    |                  |                          |                           |                                   |          |
|                          | Заявки на подготовку к аттестации                                                                                                    |                  |                          |                           |                                   |          |
| О Создать заявку         | <b>Е Список обучающихся</b>                                                                                                    |                  |                          |                           | Поиск                             | $\alpha$ |
|                          |                                                                                                    |                  |                          |                           |                                   | v        |
|                          |                                                                                                    |                  | Показывать статус<br>Bce |                           | <b>V</b> Сортировать по умолчанию |          |
| Номер                    | Заявка от организации                                                                                                    | Статус заявки    | Дата создания            | Дата последнего изменения |                                   |          |
|                          | ООО "Перспектива"                                                                                                    | Новая            | 21-05-2019 10:37         | 21-05-2019 10:37          |                                   |          |

*Рисунок 17 – Раздел «Заявки на подготовку к аттестации»*

### **4.1.1 Создание/редактирование Заявок на подготовку к аттестации**

Получив новый запрос на подготовку к аттестации от Предприятия, либо имея потребность в подготовке к аттестации сотрудников Организации, в штате которой состоит Пользователь, Пользователь или Администратор кабинета организации должен внести запрос в раздел «Заявки на подготовку к аттестации», для чего нажимает левой кнопкой мыши на кнопку «Создать заявку» (Рисунок 18).

|                  | Заявки на подготовку к аттестации |               |                       |                           |                          |   |
|------------------|-----------------------------------|---------------|-----------------------|---------------------------|--------------------------|---|
| О Создать заявку | П Список обучающихся              |               |                       |                           | Поиск                    | Q |
|                  |                                   |               | Показывать статус Все | ۷                         | Сортировать по умолчанию | v |
| Номер            | Заявка от организации             | Статус заявки | Дата создания         | Дата последнего изменения |                          |   |
|                  |                                   | Новая         | 21-05-2019 10:37      | 21-05-2019 10:37          |                          |   |
|                  | 000 "Перспектива"                 |               |                       |                           |                          |   |

*Рисунок 18 – Создание заявки на подготовку к аттестации*

На портале открывается страница «Заявка на подготовку к аттестации», где Пользователь вносит сведения о Предприятии (Рисунок 19). Предприятие может совпадать с Организацией.

# Заявка на подготовку к аттестации

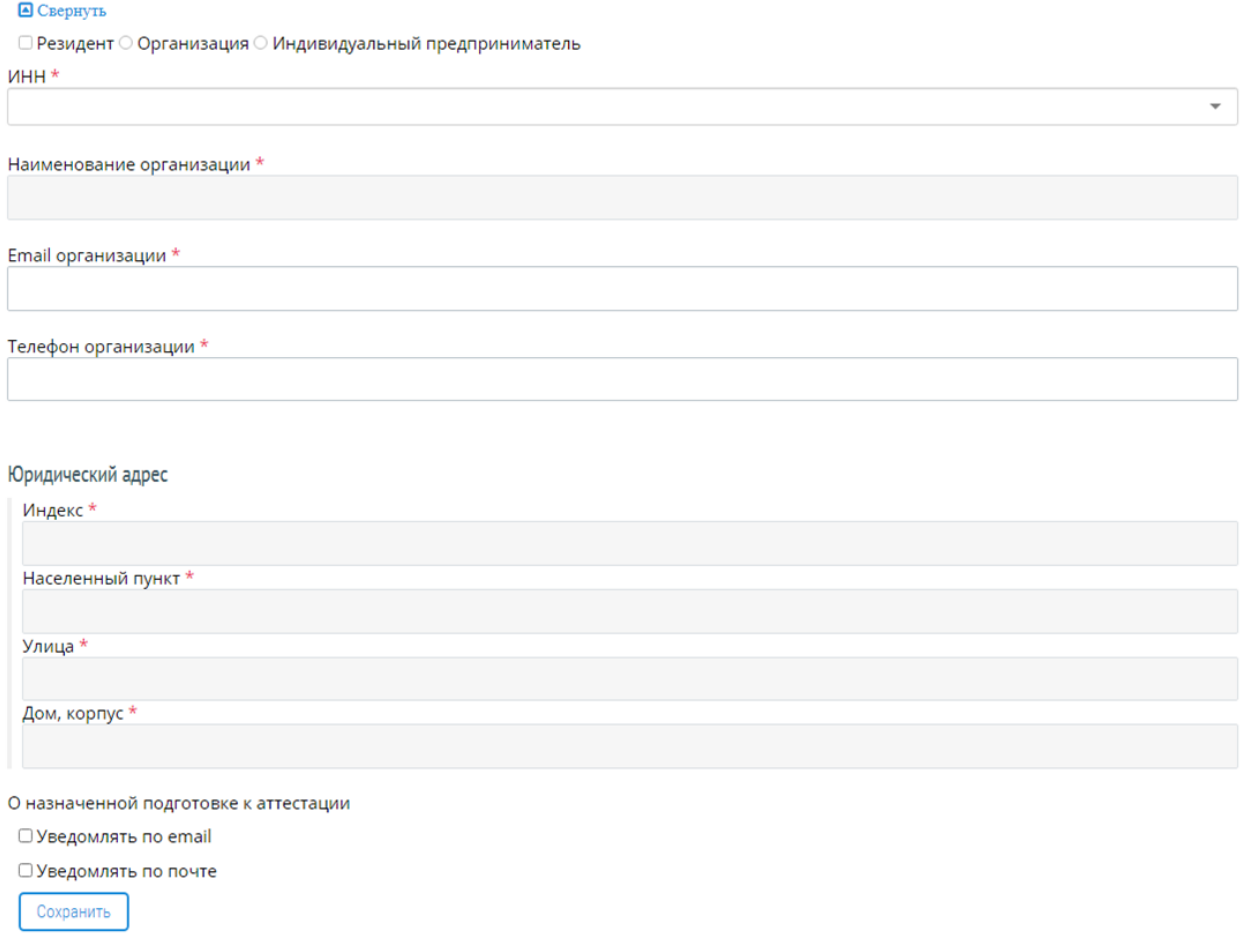

#### *Рисунок 19 – Внесение сведений о предприятии*

Пользователь начинает вводить данные в поле «ИНН». По мере ввода цифр в выпадающем списке поля отражаются ИНН Предприятий, из которых Пользователь выбирает нужный (Рисунок 20). После выбора ИНН сведения о Предприятии автоматически проставляются.

### Заявка на подготовку к аттестации

| MHH *                                                                                                    |  |  |  |  |  |
|----------------------------------------------------------------------------------------------------|--|--|--|--|--|
|                                                                                                    |  |  |  |  |  |
| 1831153311 Общество с ограниченной ответственностью Инжиниринго-консалтинговый центр «Альтон» (ООО ИКЦ «Альтон»)<br>7702413379 Общество с ограниченной ответственностью «Академия Технологий»<br>6726504312 Акционерное общество «Авангард»<br>5911045703 Общество с ограниченной ответственностью «АВИСМА - ТехноЭксперт»<br>5190137909 Общество с ограниченной ответственностью «Авантаж»<br>4205115169 Общество с ограниченной ответственностью «Научная фирма «Авангард» (ООО «НФ «Авангард»)<br>4501164303 Общество с ограниченной ответственностью «Вектор-Т»<br>7721018952 ООО "ЦИЭКС"<br>6319138283 ООО "РСФ "ВЫСОТА"<br>6617001534 АО "ЗОЛОТО СЕВЕРНОГО УРАЛА"<br>Телефон организации * |  |  |  |  |  |

*Рисунок 20 – Выбор Предприятия из выпадающего списка поля «ИНН»*

При необходимости отправки уведомления Предприятию о назначенной подготовке к аттестации, Пользователь проставляет галочки «Уведомлять по email» или «Уведомлять по почте». В этом случае Предприятие получит уведомление о назначении своих сотрудников на подготовку к аттестации. Пользователь прописывает актуальный почтовый адрес Предприятия и левой кнопкой мыши нажимает на кнопку «Сохранить».

**Обратите внимание! Если почтовый адрес совпадает с юридическим адресом, Пользователь проставляет галочку «Совпадает с юридическим адресом», после чего адрес заполняется автоматически.**

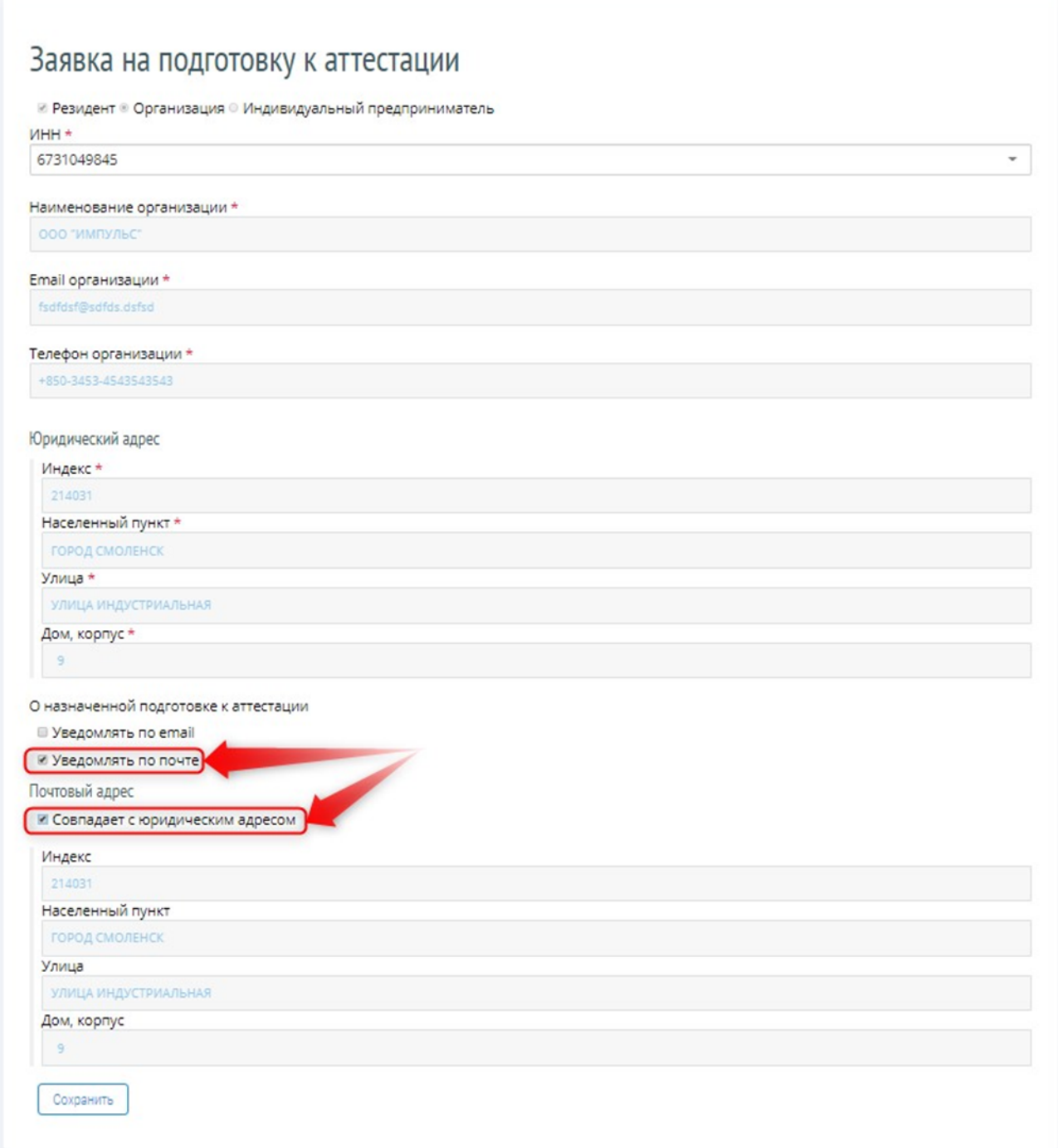

*Рисунок 21 – Выбор уведомлений о назначенной подготовке к аттестации*

После сохранения сведений об организации, заявке автоматически присваивается статус «Новая». Поля, содержащие информацию об Организации, автоматически сворачиваются. При необходимости развернуть данные, Пользователь нажимает левой кнопкой мыши на кнопку «Развернуть» и «Свернуть» при необходимости скрыть данные (Рисунок 22).

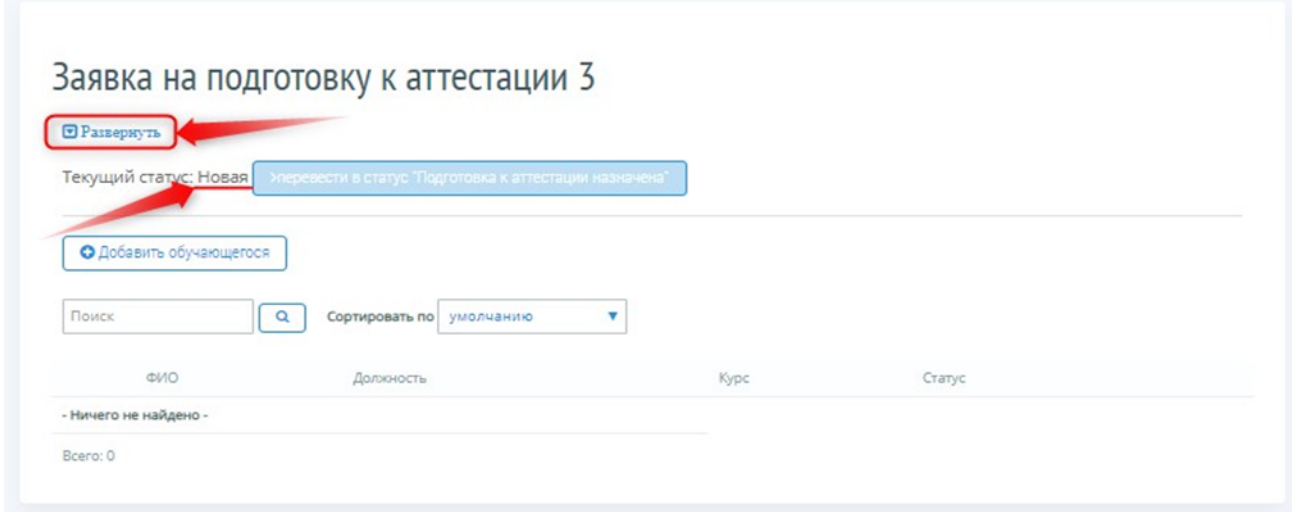

*Рисунок 22. Статус заявки*

**Обратите внимание! Перевод заявки из статуса в статус выполняется поэтапно. Перед переводом заявки в статус «Подготовка к аттестации назначена» необходимо добавить обучающихся. Если в заявке нет ни одного обучающегося – кнопка «перевести в статус «Подготовка к аттестации назначена» остается неактивной.**

#### **4.1.2 Ввод записи об Обучающемся**

После сохранения сведений о Предприятии Пользователь добавляет Обучающегося. Для внесения в Заявку записи об Обучающемся Пользователь нажимает левой кнопкой мыши на кнопку «Добавить обучающегося» (Рисунок 2).

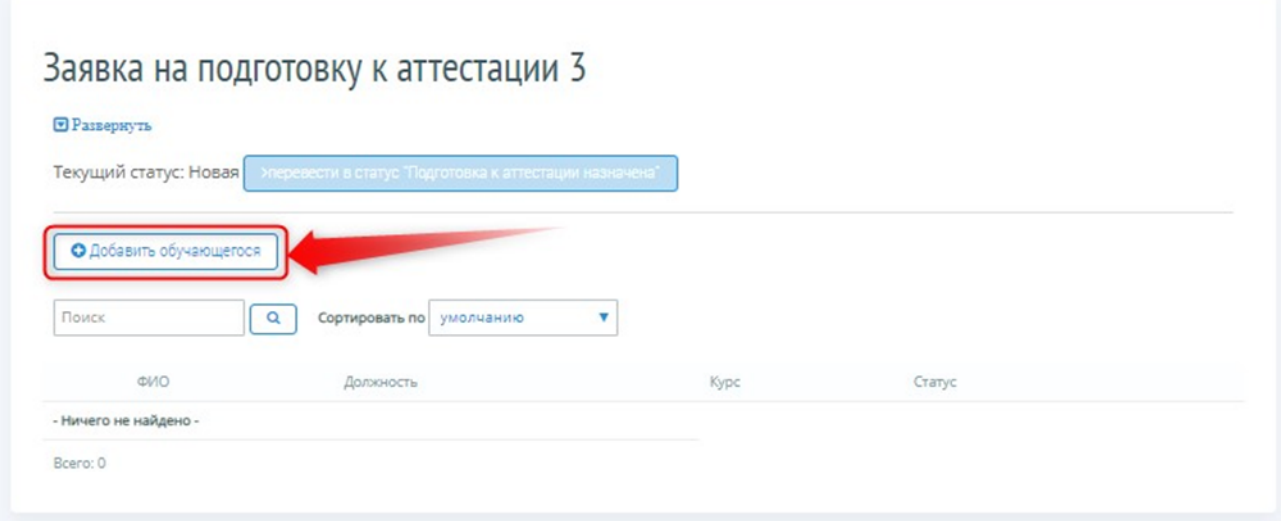

*Рисунок 23 – Добавление обучающегося*

После чего открывается страница внесения сведений об Обучающемся (Рисунок 24).

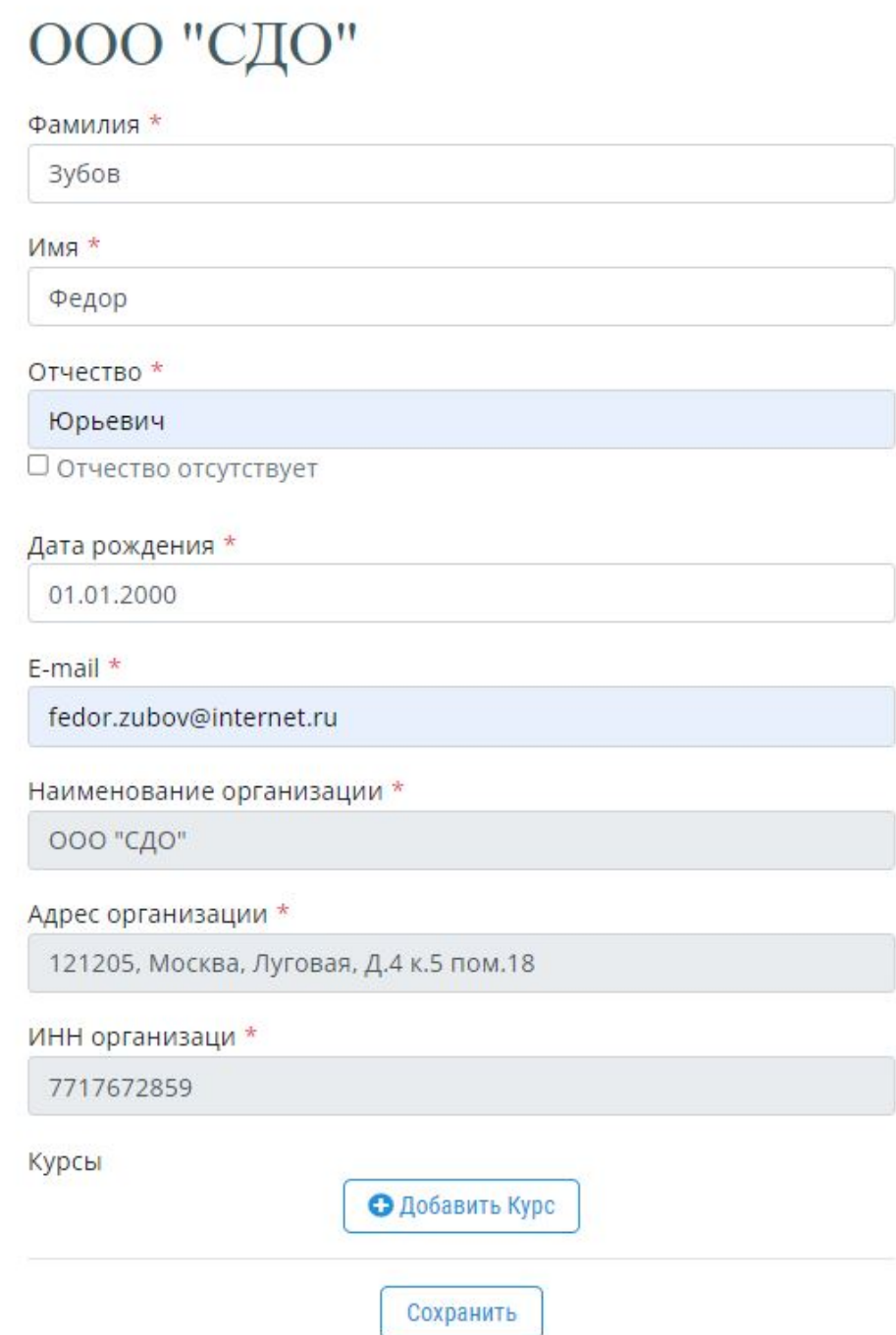

*Рисунок 24 – Формы сведений по Обучающемуся*

**Обратите внимание! Все поля, отмеченные \*, являются обязательными для заполнения.**

Для назначения курсов, которые Обучающийся должен изучить, Пользователь нажимает левой кнопкой мыши на кнопку «Добавить Курс», и в открывшемся окне выбирает область подготовки обучающегося (Рисунок 25). Пользователь выбирает необходимый курс подготовки из списка выпадающего поля (Рисунок 26)

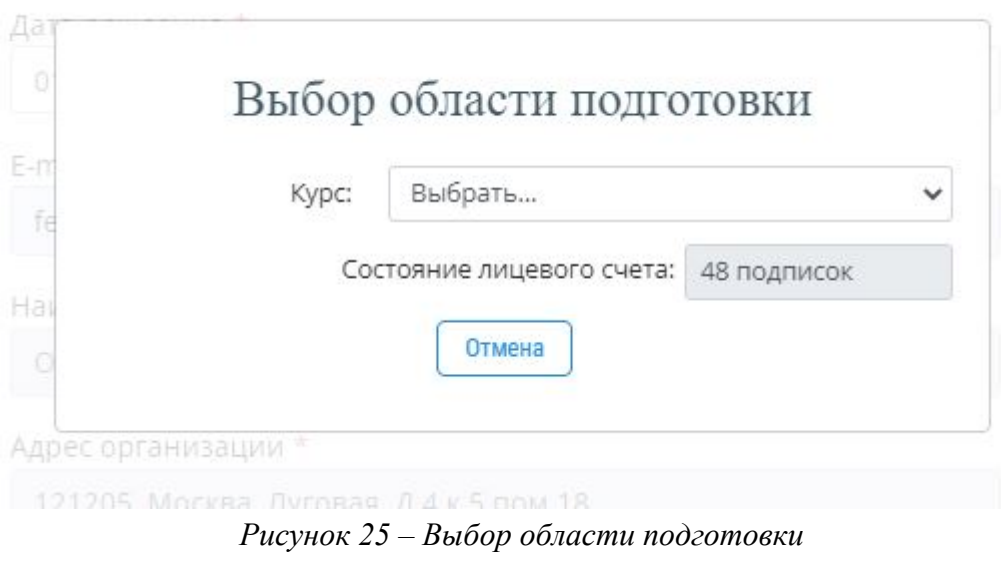

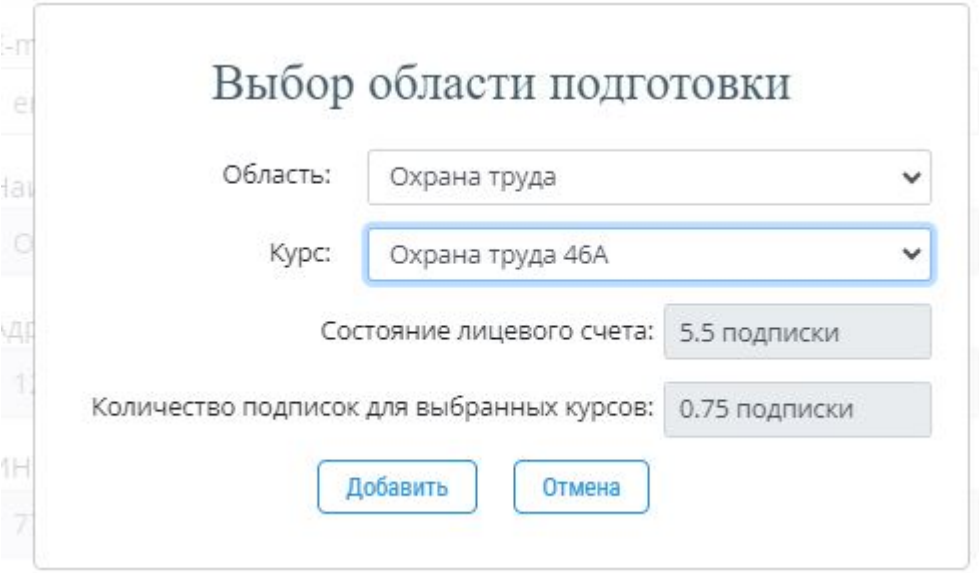

*Рисунок 26 – Выбор курса из списка выпадающего поля «Курс»*

# **Обратите внимание! Для сохранения сведений по Обучающемуся, Пользователь должен добавить курс подготовки.**

После внесения всех сведений по Обучающемуся, Пользователь нажимает левой кнопкой мыши на кнопку «Сохранить» и сохраняет сведения по Обучающемуся (Рисунок 27).

#### Фамилия \*

Зубов

Имя \*

Федор

Отчество \*

Иванович

□ Отчество отсутствует

#### Дата рождения \*

01.01.2001

E-mail  $*$ 

fedor.zubov@internet.ru

Наименование организации \*

ооо "сдо"

Адрес организации \*

121205, Москва, Луговая, Д.4 к.5 пом.18.

ИНН организаци \*

7717672859

#### Курсы

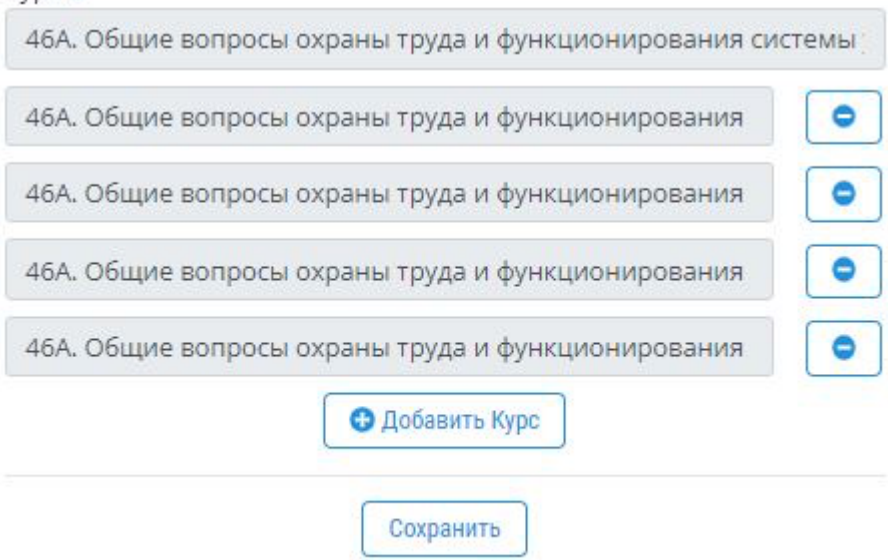

*Рисунок 27 – Форма сведений по Обучающемуся*

Добавленная запись об Обучающемся будет отображена на странице Заявки (Рисунок

**Обратите внимание! После того как для Обучающегося были выбраны курсы и была нажата кнопка «Сохранить», с лицевого счета Организации списываются Подписки.** 

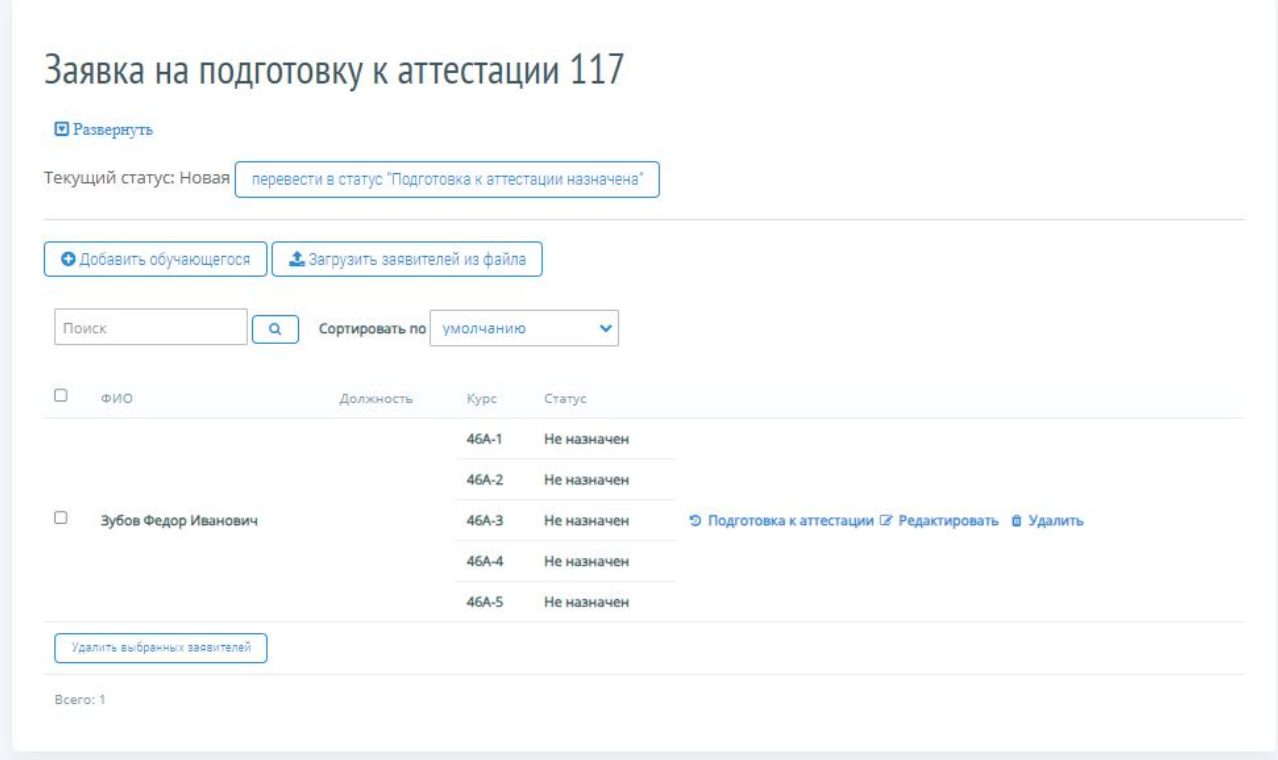

*Рисунок 28 – Отображение Обучающихся в заявке на подготовку к аттестации*

**Обратите внимание! Добавлять Обучающихся в Заявку и редактировать Заявку можно до тех пор, пока она не переведена в Статус «Подготовка к аттестации назначена».**

# **4.1.3 Перевод Заявки в статус «Подготовка к аттестации назначена»**

После добавления записей о всех Обучающихся, Пользователь нажимает левой кнопкой мыши на кнопку «Перевести в статус «Подготовка к аттестации назначена» (Рисунок ).

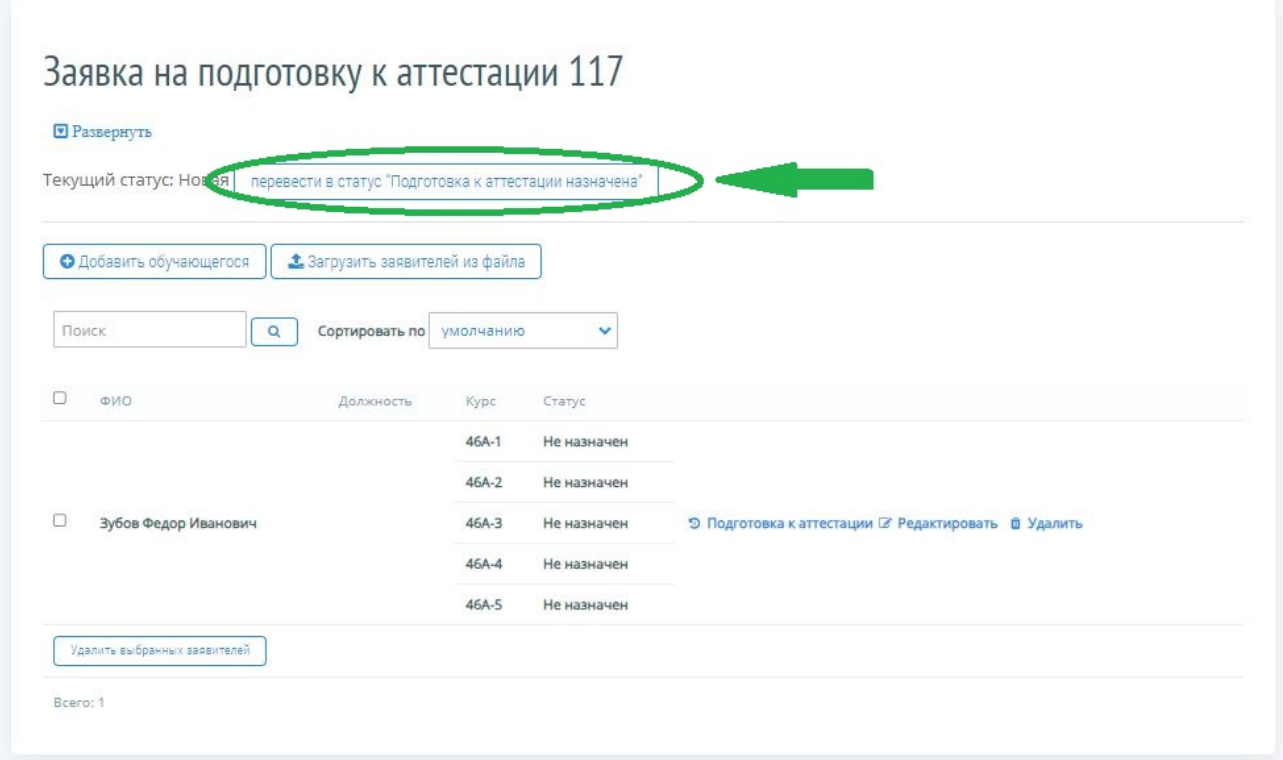

*Рисунок 29 – Перевод заявки в статус «Подготовка к аттестации назначена»*

Для подтверждения перевода Заявки в статус «Подготовка к аттестации назначена», Пользователь нажимает левой кнопкой мыши на кнопку «ОК» во всплывающем окне предупреждения (Рисунок 30).

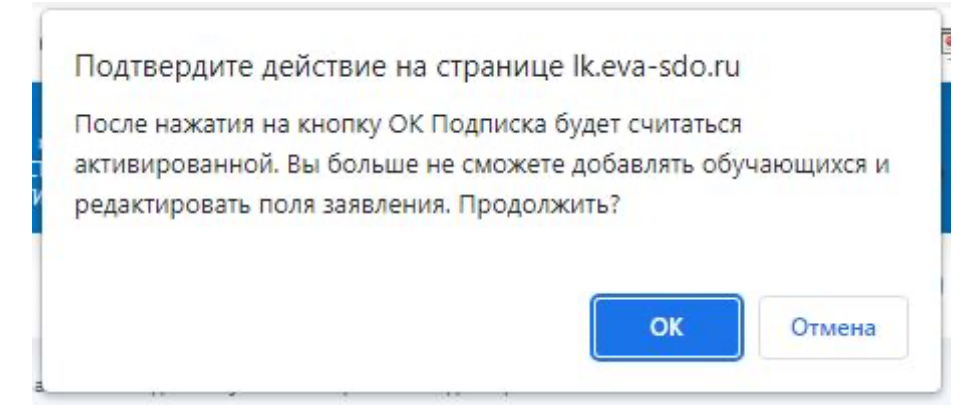

*Рисунок 30 – Подтверждение перевода Заявки в статус «Подготовка к аттестации назначена»*

После подтверждения перевода Заявки в статус «Подготовка к аттестации назначена»:

1) Удаление Заявки на подготовку к аттестации становится невозможным (Рисунок 31);

#### Заявки на подготовку к аттестации

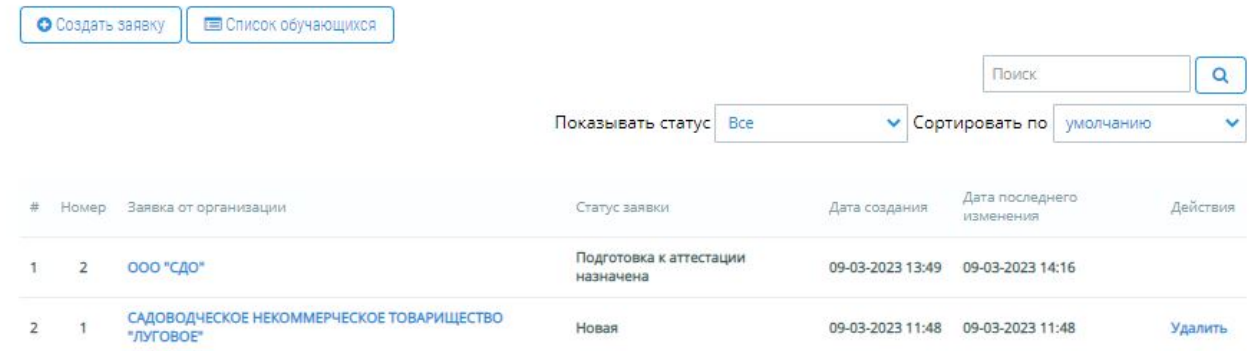

*Рисунок 31 – Заявка в статусе «Подготовка к аттестации назначена» в списке Заявок*

- 2) Удаление, редактирование и добавление новых записей об Обучающихся становится невозможным;
- 3) Если было предусмотрено уведомление по e-mail, то уведомление автоматически отправляется на электронную почту Предприятия.
- 4) На электронную почту Обучающихся отправляются уведомления о назначенной подготовке к аттестации;
- 5) В Кабинете организации без возможности отмены списывается число Подписок, пропорциональное числу Курсов подготовки, назначенных на всех Обучающихся Заявки;
- 6) Доступ к Порталу предоставляется по модели Подписки. С момента назначения подготовки (перевода выбранных Курсов подготовки в статус «Подготовка к аттестации назначена») в течение 120 (сто двадцати) календарных дней Обучающимся предоставляется Полнофункциональный доступ к Порталу;
- 7) Для изучения каждого раздела назначенного Курса подготовки на Портале выделяется 24 (двадцать четыре) часа онлайн-обучения. Учет времени активного сеанса онлайн-обучения осуществляется при помощи интегрированного в Портал таймера согласно фактически использованному времени.

**Обратите внимание! По истечении 120 (ста двадцати) календарных дней с момента назначения подготовки Подписка считается использованной в полном объеме даже при условии имеющегося остатка неизрасходованного времени онлайн-обучения.**

#### **4.1.4 Просмотр статистики/истории подготовки к аттестации**

Для просмотра статистики/истории подготовки к аттестации, Пользователь в заявке на подготовку к аттестации нажимает левой кнопкой мыши на ссылку «Подготовка к аттестации» (Рисунок ).

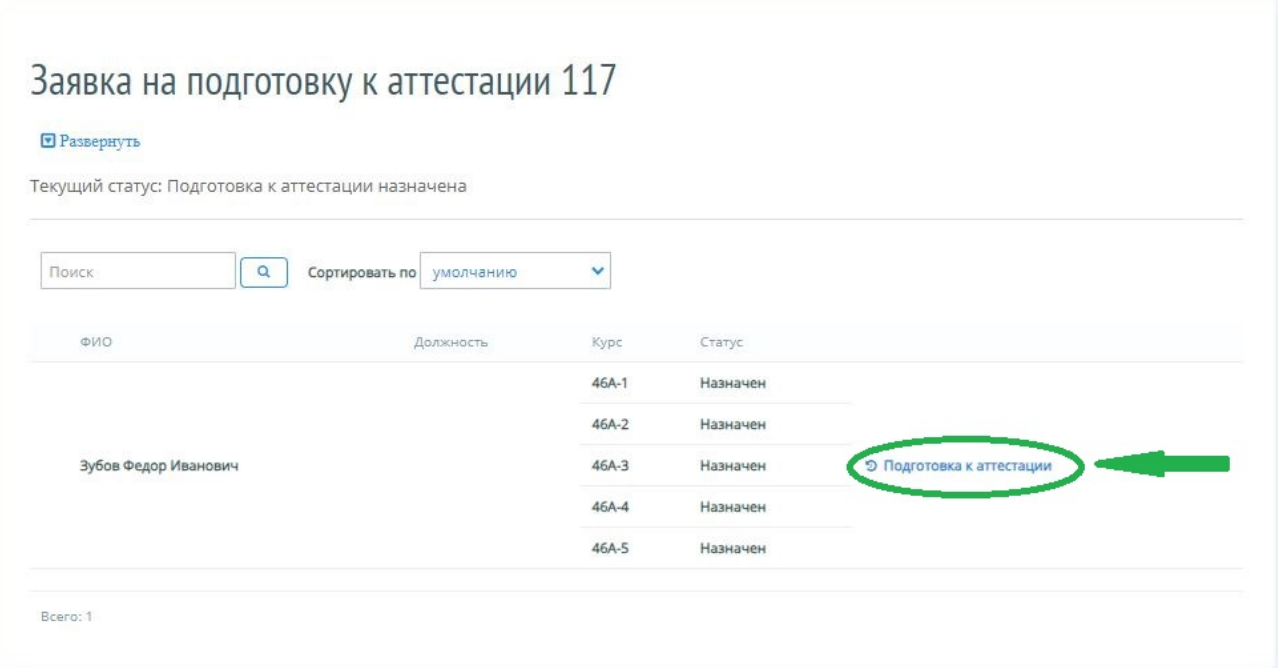

*Рисунок 32 – Переход к статистике/истории подготовки к аттестации*

Система открывает страницу с информацией о назначенных на обучающегося курсах и статистикой прохождения подготовки к аттестации (Рисунок ).

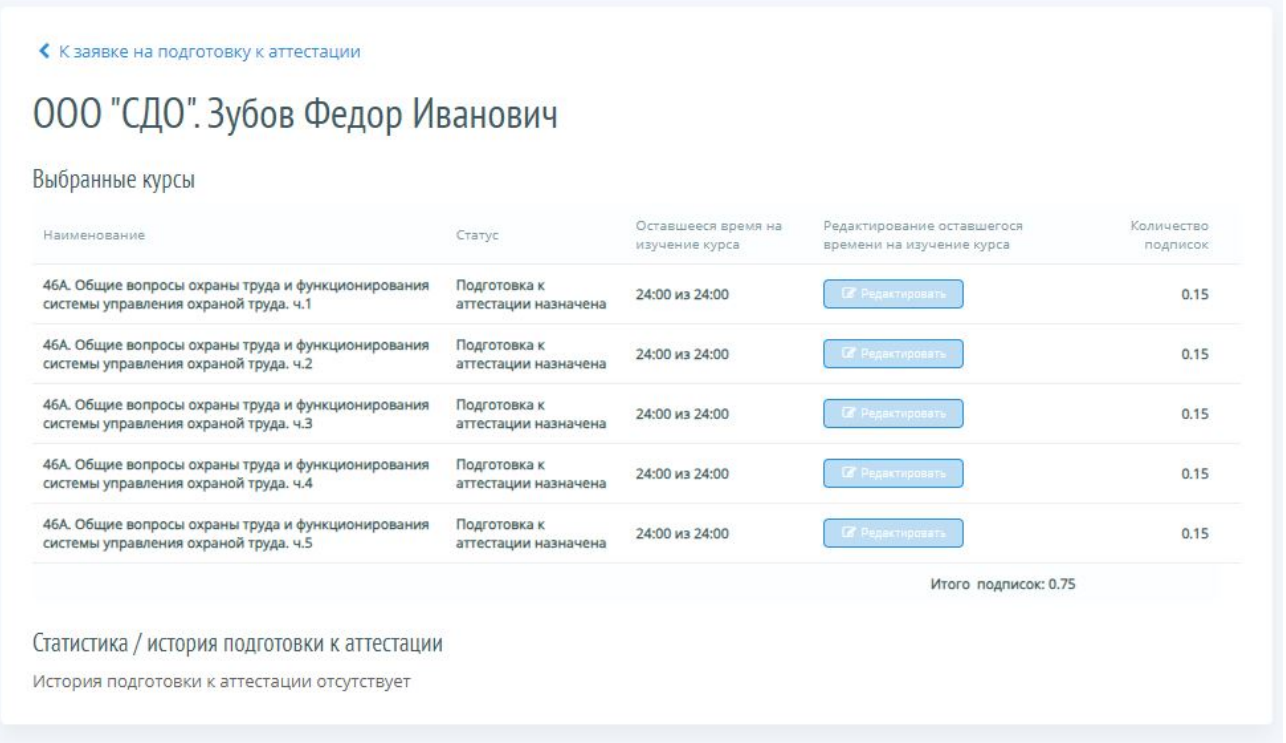

*Рисунок 33 – Форма «Статистика/история подготовки к аттестации»*

#### **4.2 Выдача логинов и паролей Обучающимся**

Для предоставления доступа Обучающемуся к модулю «Подготовка к аттестации» необходимо выдать логин и пароль. Пользователь выдает логин и пароль Обучающемуся в печатном виде или отправляет его по электронной почте. Для этого Пользователь проставляет

#### Портал адаптивной подготовки EVA и поставляет в руководство

галочки напротив фамилии Обучающегося, которому необходимо выдать логин и пароль. Если необходимо напечатать параметры доступа для нескольких Обучающихся, Пользователь может установить необходимые настройки в фильтре. Например, для печати параметров доступа Обучающимся одного Предприятия, Пользователь выбирает название Предприятия в фильтре по полю «Организация», проставляет галочку в шапке фильтра, и нажимает левой кнопкой мыши на кнопку «Печать паролей» (Рисунок ).

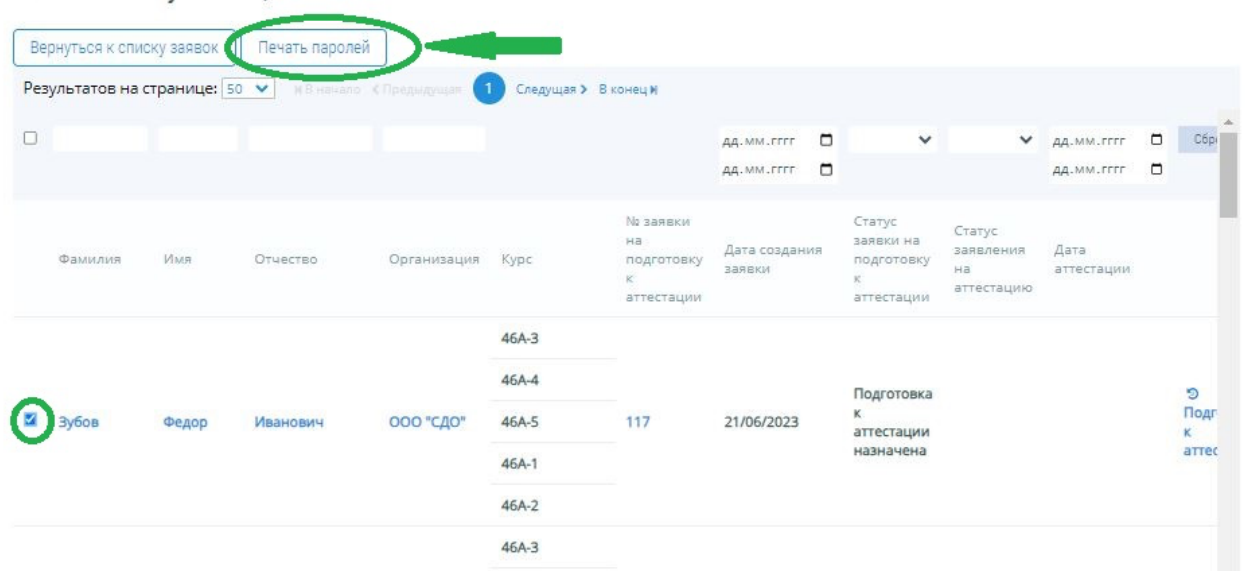

# Список обучающихся

*Рисунок 34 – Переход в форму печати паролей*

На портале открывается форма для печати параметров доступа Обучающимся. В выбранный документ вносятся данные только для отмеченных Обучающихся. Для осуществления печати Пользователю необходимо нажать левой кнопкой мыши на кнопку «Печатать» (Рисунок 35).

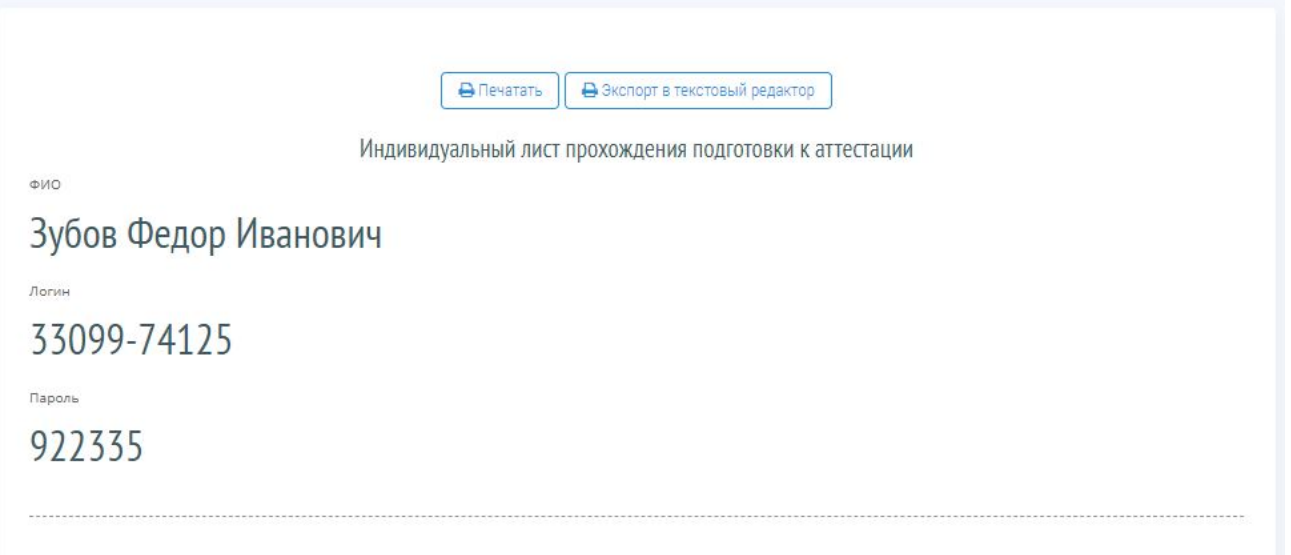

*Рисунок 35 – Форма печати паролей*

## **4.3 Пополнение лицевого счета через Кабинет организации**

Для того чтобы приобрести Подписки, Пользователь в Кабинете организации в меню «Состояние лицевого счета» нажимает левой клавишей мыши на кнопку «Купить Подписку» (Рисунок ).

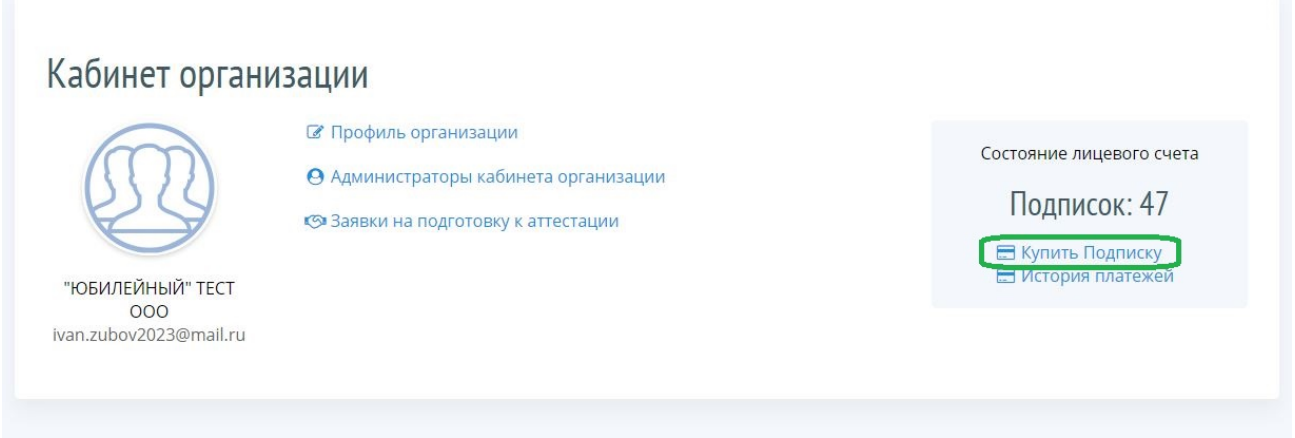

#### *Рисунок 36 – Переход в форму «Купить Подписку»*

На портале открывается форма приобретения Подписок, где уже заполнены сведения об Организации: ИНН, телефон и email. При необходимости сведения можно отредактировать. Пользователь вводит нужное количество Подписок и нажимает левой клавишей мыши на кнопку «Получить счет-договор» (Рисунок ).

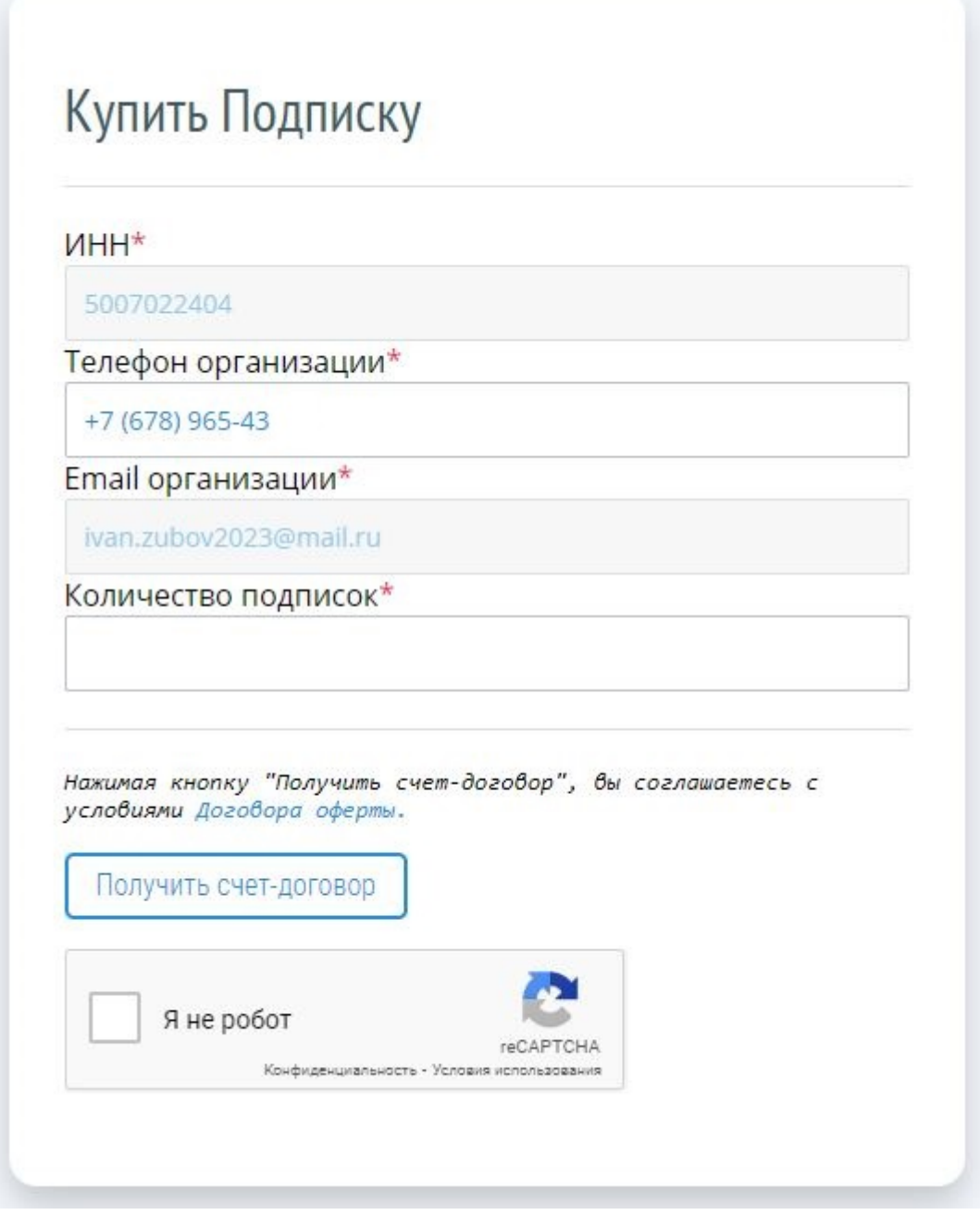

*Рисунок 37 – Запрос на приобретение Подписок*

Для подтверждения отправки счет-договора, Пользователь нажимает левой клавишей мыши на кнопку «OK» во всплывающем окне предупреждения**Ошибка! Источник ссылки не найден.**. После успешного подтверждения, на указанный email – адрес Организации высылается счет-договор. После оплаты Счета и поступления денежных средств на расчетный счет, на лицевой счет Организации начисляются Подписки.

#### **4.4 История платежей**

Для просмотра истории списания или пополнения Подписок, Пользователь в меню «Состояние лицевого счета» нажимает левой клавишей мыши на кнопку «История платежей» (Рисунок ).

#### Портал адаптивной подготовки EVA **Руководство** Руководство

Главная / "ЮБИЛЕЙНЫЙ" ТЕСТ ООО

## Кабинет организации

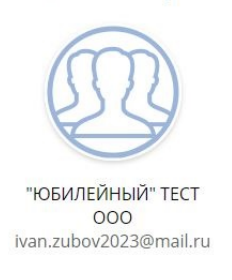

**• Профиль организации О** Администраторы кабинета организации 3аявки на подготовку к аттестации

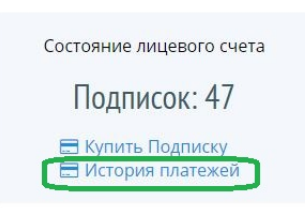

#### *Рисунок 38 – История платежей*

На портале открывается форма с отображением истории платежей.

#### **4.5 Параметры подписки**

Доступ к «Порталу адаптивной подготовки EVA» предоставляется по модели Подписки. Для доступа к Порталу на один курс подготовки одна Подписка. Выбор необходимого курса подготовки осуществляется Пользователем до начала использования портала в рамках оплаченного количества Подписок. Подписка считается активированной в момент сохранения Пользователем выбранного курса подготовки и перевода его в статус «Подготовка к аттестации назначена». После активации Подписки курс подготовки не может быть изменен. С момента активации Подписки по назначенным курсам подготовки Пользователю в течение 120 (ста двадцати) гарантируется полнофункциональный доступ к порталу. При этом Пользователю гарантировано 24 (двадцать четыре) часа активного сеанса на каждый раздел назначенного Курса подготовки. Учет времени активного сеанса осуществляется при помощи интегрированного в портал таймера согласно фактически использованному времени. Обучающийся также может сам контролировать время своего присутствия в каждом курсе подготовки.

Подписка является невозвратной и может быть активирована Пользователем в течение 2 (двух) лет с момента ее оплаты.

# **5. ВЫХОД**

### **5.1 Выход из Кабинета организации**

Для выхода из Кабинета организации Пользователь нажимает левой кнопкой мыши на ссылку «Выйти в Кабинет Пользователя» на странице Кабинета организации (Рисунок ).

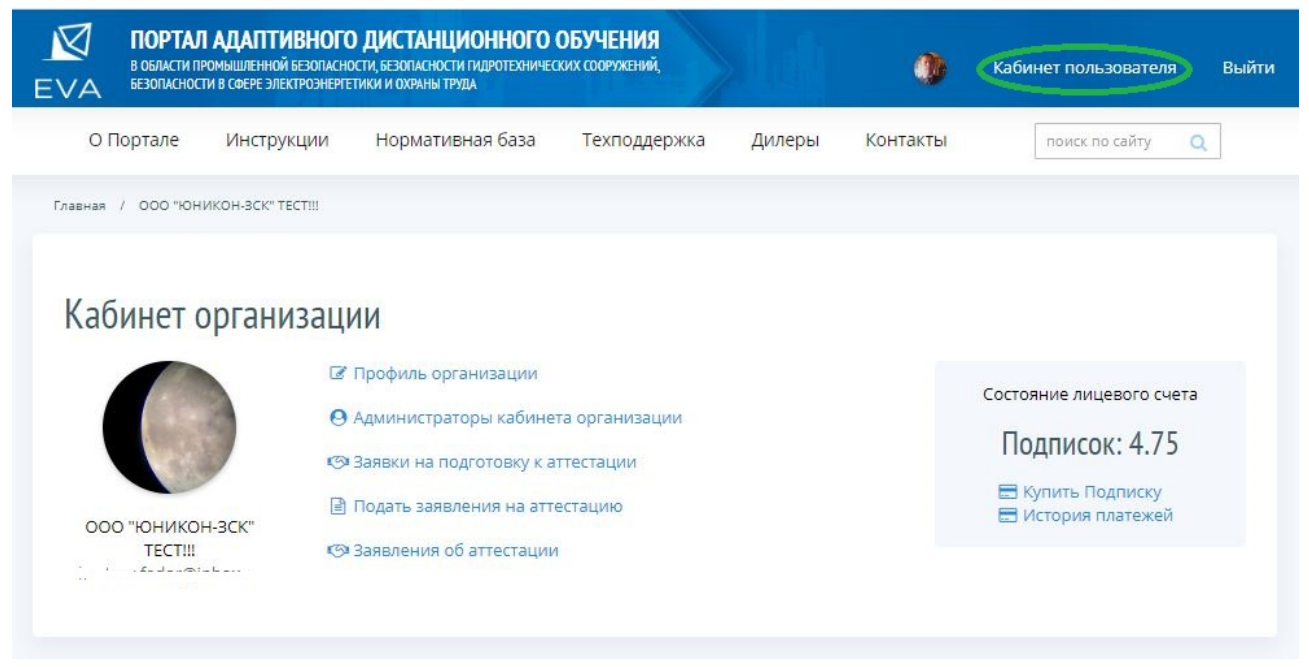

*Рисунок 40 – Выход из Кабинета организации*

# **5.2 Выход из Кабинета пользователя**

Для выхода из Кабинета пользователя Пользователь нажимает левой кнопкой мыши на ссылку «Выйти» на странице Кабинета пользователя (Рисунок ).

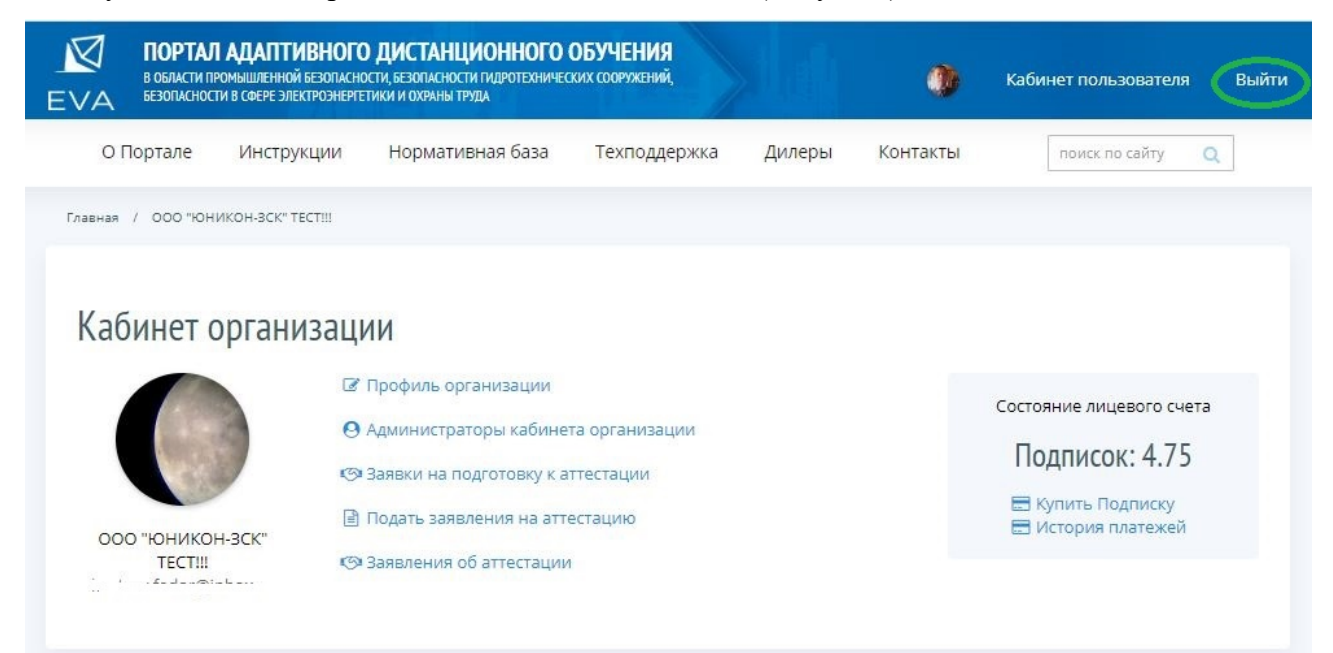

*Рисунок 41 – Выход из Кабинета пользователя*